## SOLUCIÓN DE DOS ESTUDIOS DE CASO BAJO EL USO DE TECNOLOGÍA **CISCO**

## ANTONY JHAN PIERE MARIN QUIJANO

UNIVERSIDAD NACIONAL ABIERTA Y A DISTANCIA ESCUELA DE CIENCIAS BÁSICAS, TECNOLOGÍA EN INGENIERÍA – ECBTI INGENIERÍA DE SISTEMAS SANTIAGO DE CALI 2022

## SOLUCIÓN DE DOS ESTUDIOS DE CASO BAJO EL USO DE TECNOLOGÍA **CISCO**

ANTONY JHAN PIERE MARIN QUIJANO

Diplomado como opción de grado para optar el título de Ingeniero de Sistemas.

PAULITA FLOR SALAZAR **Director** 

UNIVERSIDAD NACIONAL ABIERTA Y A DISTANCIA ESCUELA DE CIENCIAS BÁSICAS, TECNOLOGÍA EN INGENIERÍA – ECBTI INGENIERÍA DE SISTEMAS SANTIAGO DE CALI 2022

# NOTA DE ACEPTACIÓN

Firma del Presidente del Jurado

Firma del Jurado

Firma del Jurado

Santiago de Cali, 27 de Noviembre de 2022.

# **CONTENIDO**

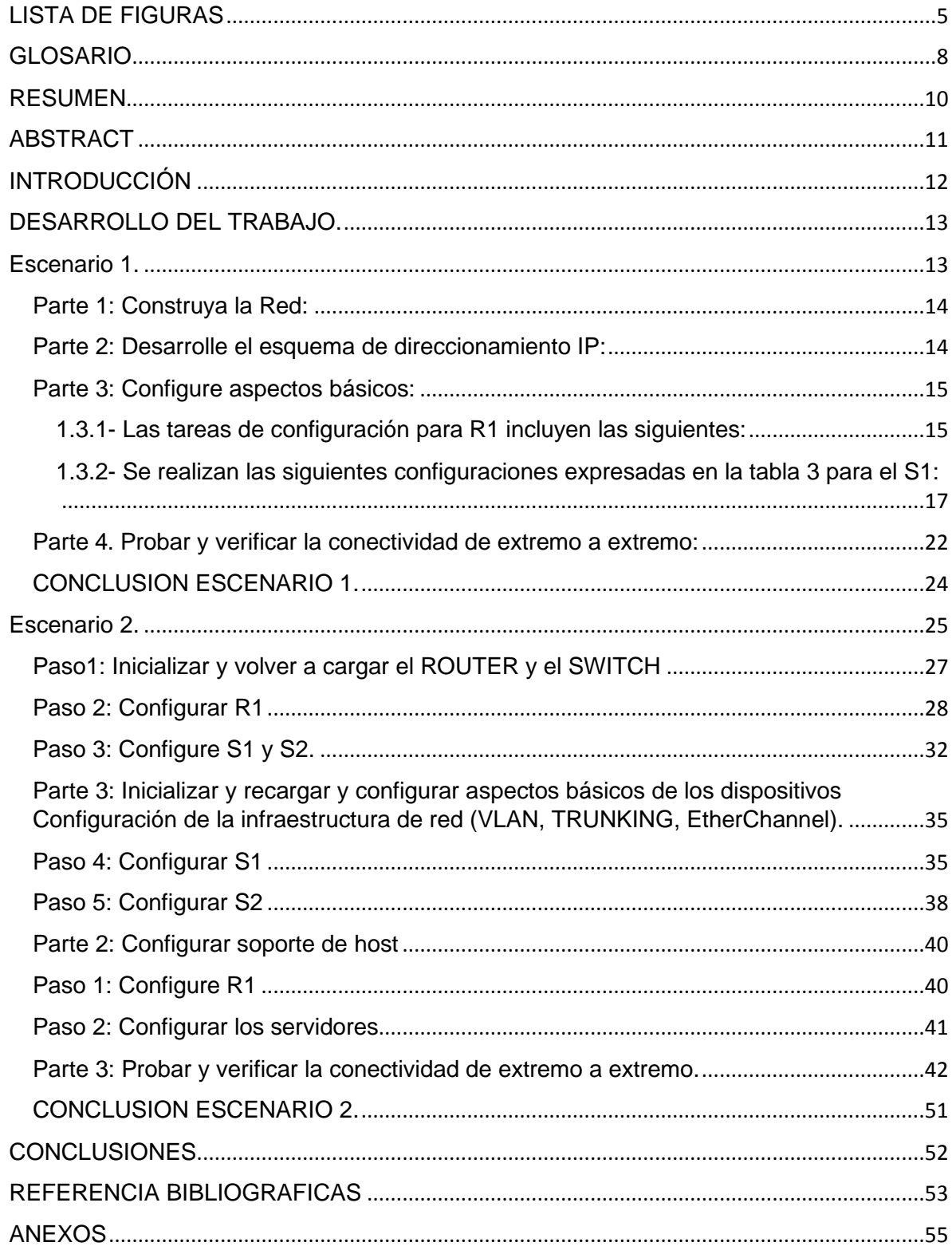

## **LISTA DE FIGURAS**

<span id="page-4-0"></span>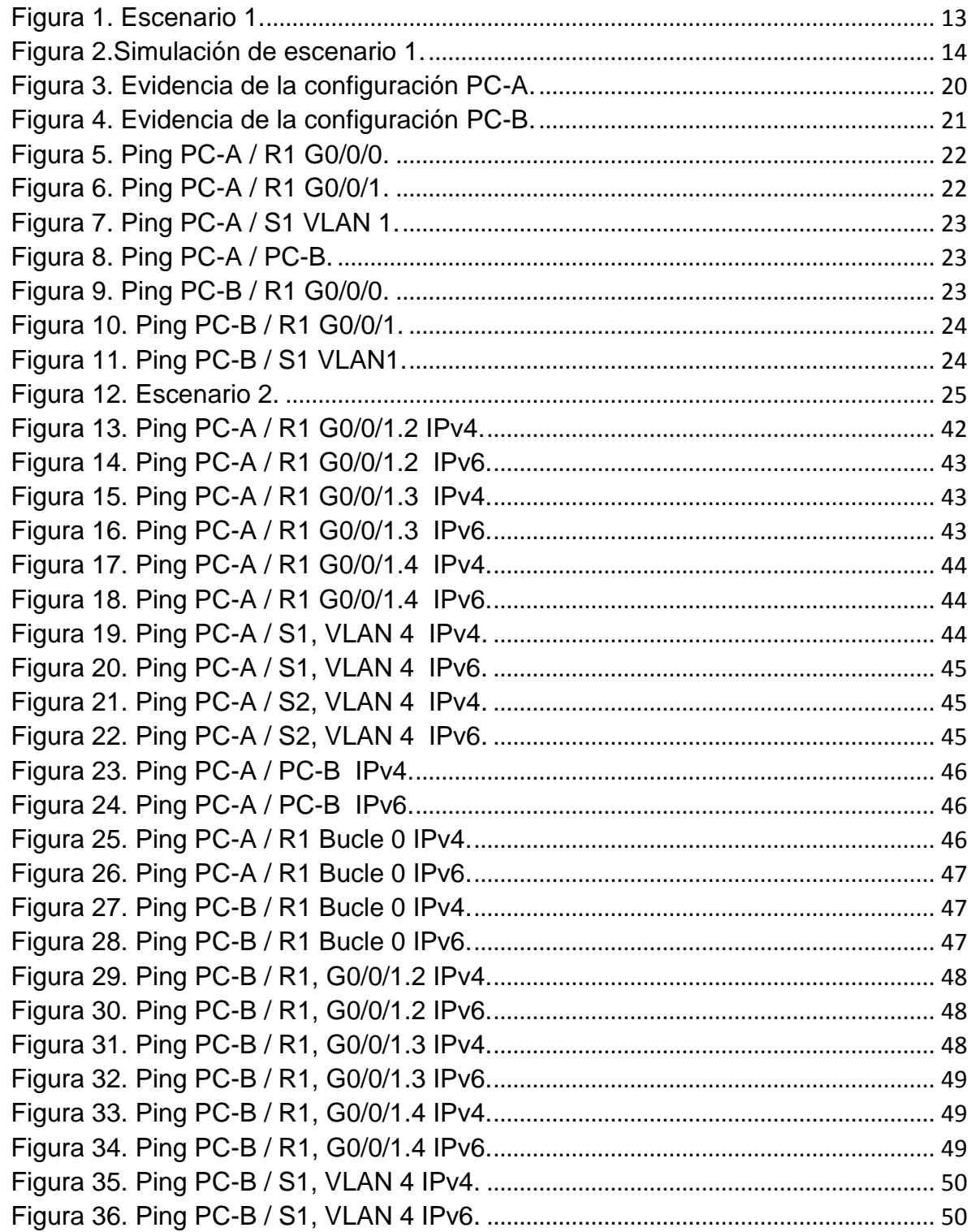

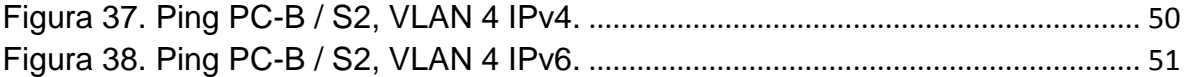

# **LISTA DE TABLAS**

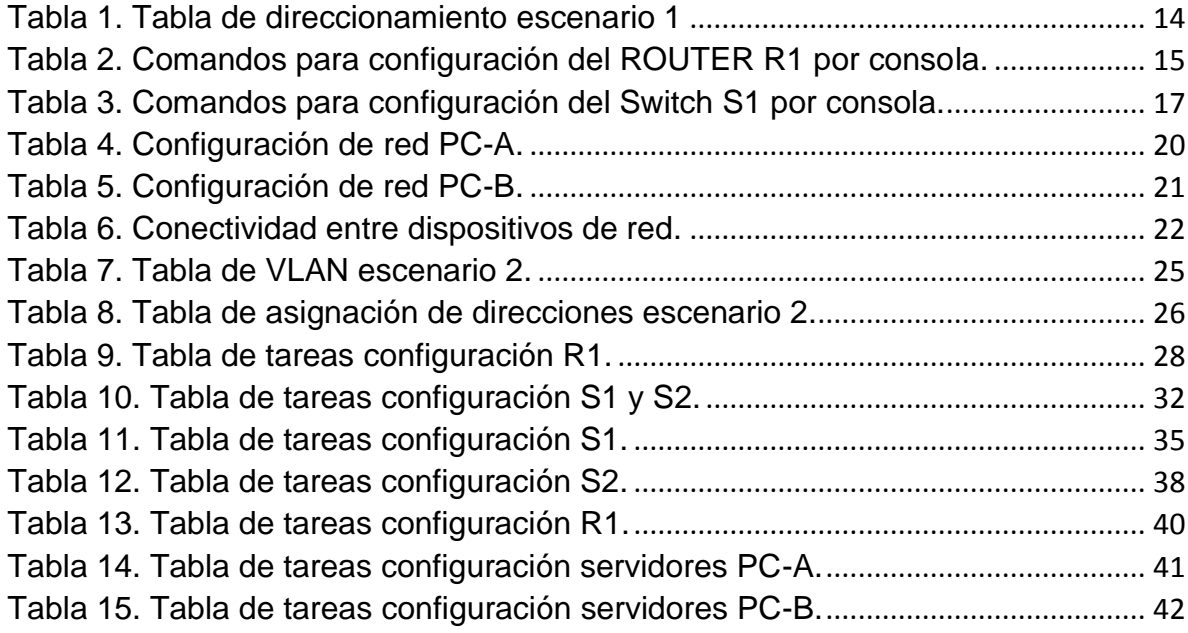

### **GLOSARIO**

<span id="page-7-0"></span>**BYTE:** El byte es la unidad de información estándar utilizada en informática y en telecomunicaciones. Un byte equivale a un conjunto ordenado de 8 bits.<sup>1</sup>

**CISCO:** Cisco es una empresa de origen estadounidense fabricante de dispositivos para redes locales y externa, también presta el servicio de soluciones de red, su objetivo es conectar a todos y demostrar las cosas asombrosas que se pueden lograr con una visión clara del futuro.<sup>2</sup>

**DNS:** Es el acrónimo para "Domain Name System" (sistema de nombre de dominio) servicio que habilita un enlace entre nombres de dominio y direcciones IP con la que están asociados.<sup>3</sup>

**INTERNET:** Internet es una red de computadoras interconectadas a nivel mundial en forma de tela de araña. Consiste en servidores (o "nodos") que proveen información a aproximadamente 100 millones de personas que están conectadas entre ellas a través de las redes de telefonía y cable.<sup>4</sup>

**PROTOCOLO:** Conjunto de reglas que se establecen en el proceso de comunicación entre dos sistemas.<sup>5</sup>

**RED:** interconexión de un número determinado de computadores (o de redes, a su vez) mediante dispositivos alámbricos o inalámbricos que, mediante impulsos eléctricos, ondas electromagnéticas u otros medios físicos, les permiten enviar y recibir información en paquetes de datos, compartir sus recursos y actuar como un conjunto organizado.<sup>6</sup>

**ROUTER:** recibe y envía datos en redes informáticas. Los ROUTERS a veces se confunden con los concentradores de red, los módems o los SWITCH de red. No obstante, los ROUTERS pueden combinar las funciones de estos componentes y conectarse con estos componentes para mejorar el acceso a Internet o ayudar a crear redes empresariales.<sup>7</sup>

<sup>1</sup>JVS Informática. ¿Qué es un Byte?.(2020)

<sup>2</sup> NETEC, Expertos enseñando a expertos. ¿Qué es CISCO? (2021)

<sup>3</sup> AT INTERNET. Glosario DNS. (2022)

<sup>4</sup> RAMIREZ, Helena. ¿Qué es internet? (1999)

<sup>5</sup> REAL ACADEMIA ESPAÑOLA. Protocolo. (2021)

<sup>6</sup> CONCEPTO.de. ¿Qué es una red? (2021)

<sup>7</sup> CISCO. ¿Qué es un ROUTER? (2022)

**SERVIDOR:** tiene dos significados en el ámbito informático. El primero hace referencia al ordenador que pone recursos a disposición a través de una red, y el segundo se refiere al programa que funciona en dicho ordenador.<sup>8</sup>

**SWITCH:** son los encargados de la interconexión de equipos dentro de una misma red, o lo que es lo mismo, son los dispositivos que, junto al cableado, constituyen las redes de área local o LAN.<sup>9</sup>

**VTY:** Línea de Terminal Virtual, los puertos VTY están enumerados del 0 al 15 y son utilizados para establecer sesiones Telnet. El comando para utilizar es line VTY 0 15 así como los subcomandos PASSWORD y LOGIN.<sup>10</sup>

**WEB:** World Wide Web, o simplemente Web, es el universo de información accesible a través de Internet, una fuente inagotable del conocimiento humano. El componente más usado en el Internet es definitivamente el Web. Su característica sobresaliente es el texto remarcado, un método para referencias cruzadas instantáneas. En la mayoría de los Sitios Web, ciertas palabras aparecen en texto de otro color diferente al resto del documento. Por lo general, este texto es subrayado. Al seleccionar una palabra o frase, uno es transferido al sitio o página relacionado a esa frase.<sup>11</sup>

<sup>8</sup> IONOS, Digital Guide. ¿Qué es un servidor? (2020)

<sup>9</sup> GONZALEZ. El SWITCH: ¿Cómo funciona y sus principales características? (2013)

<sup>10</sup> UNIVERSIDAD AUTÓNOMA DEL ESTADO DE HIDALGO. Configurando un acceso administrativo seguro. (2010)

<sup>11</sup> MILENIUM. Web. (2022)

#### **RESUMEN**

<span id="page-9-0"></span>En el presente documento encontraremos el desarrollo de dos escenarios en los cuales se configuran diferentes tipos de redes; se da solución al primer escenario propuesto el cual corresponde a la configuración completa de una red pequeña construida con un ROUTER, un SWITCH y dos equipos de cómputo; para iniciar personalizamos los nombres de nuestros equipos para que sea mucho más fácil identificarlos y realizar la configuración, luego diseñamos el esquema de direccionamiento IPv4 en esta caso para LAN1 y LAN2 en nuestro ROUTER y SWITCH, por último configuramos nuestros hosts disponibles (PC-A y PC-B) con el direccionamiento asignado y pasamos a verificar conectividad entre ellos haciendo ping lo cual debe resultar exitoso. El escenario número dos corresponde a la configuración de una red construida con un ROUTER, dos SWITCH y dos equipos de cómputo, como debemos hacer siempre antes de iniciar a configurar nuestra red asignamos los nombres personalizados a cada uno de los equipos para tener una configuración más ordenada y clara, cuando tengamos esto pasamos a diseñar nuestro esquema de direccionamiento el cual debe ser para el segundo escenario en IPv4 e IPv6; para asegurarnos de que nuestros enlaces cuenten con una seguridad alta debemos utilizar el enrutamiento PORT-SECURITY junto con grupos ETHERCHANNEL y DHCP, por último configuramos los equipos de cómputo (PC-A y PC-B) para que obtengan su IPv4 por medio de DHCP y la IPv6 sea estática; rectificamos que todos los equipos que conforman nuestra red están interconectados correctamente por medio de pings, los cuales deben resultar exitosos.

Palabras clave: CISCO, CCNA, CONMUTACIÓN, ENRUTAMIENTO, REDES, ELECTRÓNICA, ROUTER, SWITCH, LAN, IPV4.

#### **ABSTRACT**

<span id="page-10-0"></span>In this document we will find the development of two scenarios in which different types of networks are configured; a solution is given to the first proposed scenario which corresponds to the complete configuration of a small network built with a ROUTER, a SWITCH and two computers; to start we customize the names of our computers to make it much easier to identify them and perform the configuration, then we design the IPv4 addressing scheme in this case for LAN1 and LAN2 in our ROUTER and SWITCH, finally we configure our available hosts (PC-A and PC-B) with the assigned addressing and we verify connectivity between them by pinging which should be successful. Scenario number two corresponds to the configuration of a network built with a ROUTER, two SWITCH and two computers, as we must always do before starting to configure our network we assign custom names to each of the computers to have a more orderly and clear configuration, when we have this we go to design our addressing scheme which should be for the second scenario in IPv4 and IPv6; to ensure that our links have a high security we must use PORT-SECURITY routing along with ETHERCHANNEL and DHCP groups, finally we configure the computers (PC-A and PC-B) to obtain their IPv4 through DHCP and IPv6 is static; we rectify that all the computers that make up our network are properly interconnected through pings, which must be successful.

Keywords: CISCO, CCNA, SWITCHING, ROUTING, NETWORKING, ELECTRONICS, ROUTER, SWITCH, LAN, IPV4.

### **INTRODUCCIÓN**

<span id="page-11-0"></span>Con el desarrollo de este documento se sustenta lo aprendido en el diplomado de profundización; se logra realizar la configuración completa de redes locales y corporativas simuladas; con la finalización de este trabajo se puede decir que se tiene el conocimiento para afrontar casos de la vida real en donde haya que desarrollar redes básicas según la necesidad garantizando una excelente seguridad y efectividad al momento de realizar optimizaciones o mantenimiento en ellas.

En el primer escenario propuesto se construye una red pequeña la cual simula un escenario local, en ella se debe configurar un direccionamiento IPv4 para lograr la correcta comunicación entre todos los equipos de la red, adicional a esto cabe mencionar que se realiza la configuración en un nivel básico al ROUTER y SWITCH.

En el segundo escenario se crea una red que simula un escenario más corporativo, con mucha más seguridad en comparación con el primer escenario, uno de los cambios más notorios entre una y otra es que se debe utilizar enrutamiento en IPv6, hacer uso de grupos DHCP y EtherChannel junto con el comando Port-security para asegurar un nivel alto de confidencialidad; con el desarrollo de este segundo escenario se puede afirmar que se cumple con el objetivo de interconectar dos lugares que están alejados.

## **DESARROLLO DEL TRABAJO.**

#### <span id="page-12-1"></span><span id="page-12-0"></span>**Escenario 1.**

**Escenario:** En este primer escenario se configurará una simulación de red LAN pequeña, está construida con un ROUTER, un SWITCH y 2 equipos de cómputo, se desarrollará también el esquema de direccionamiento IPv4 para cada una de las LAN.

<span id="page-12-2"></span>Figura 1. Escenario 1.

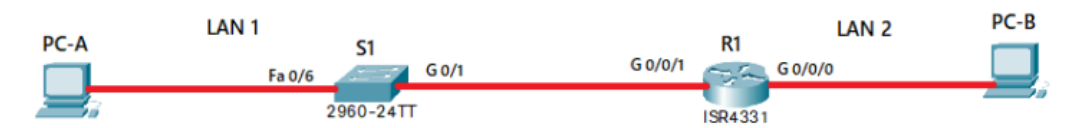

Fuente: Prueba de habilidades práctica CCNA 2022.

### **Objetivos:**

-Parte 1: Armar la red en Packer Tracer como lo indica la figura 1.

-Parte 2: Llenar la tabla 1 con las direcciones IP correspondientes.

-Parte 3: Realizar configuración básica a los equipos que componen la red.

-Parte 4: Asegurar la buena configuración de la seguridad en R1 y S1.

-Parte 5: Realizar la configuración en PC-A y PC-B para terminar realizando ping entre los equipos y confirmar su conectividad.

#### **Aspectos básicos/situación:**

En el desarrollo del caso de estudio usted implementa la topología mostrada en la figura y configura el ROUTER R1 y el SWICH S1, y los PCs. Con la dirección suministrada realizará el SUBNETTING y cumplirá el requerimiento para la LAN1 (60 host) y la LAN2 (20 hosts).

### <span id="page-13-0"></span>**Parte 1: Construya la Red:**

En Packet Tracer se crea la red tal cual lo indica la Figura 1.

<span id="page-13-2"></span>Figura 2.Simulación de escenario 1.

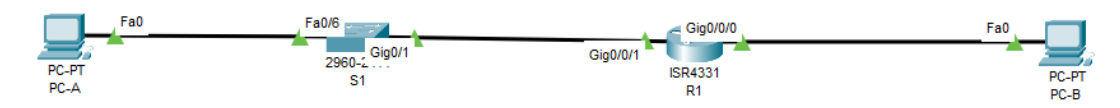

Fuente: Autoría propia.

#### <span id="page-13-1"></span>**Parte 2: Desarrolle el esquema de direccionamiento IP:**

Desarrolle el esquema de direccionamiento IP. Para la dirección IPv4 cree las dos subredes con la cantidad requerida de hosts. Asigne las direcciones de acuerdo con los requisitos mencionados en la tabla de direccionamiento. Cada estudiante tomará el direccionamiento 192.168.X.0 donde X corresponde a los últimos dos dígitos de su cédula.

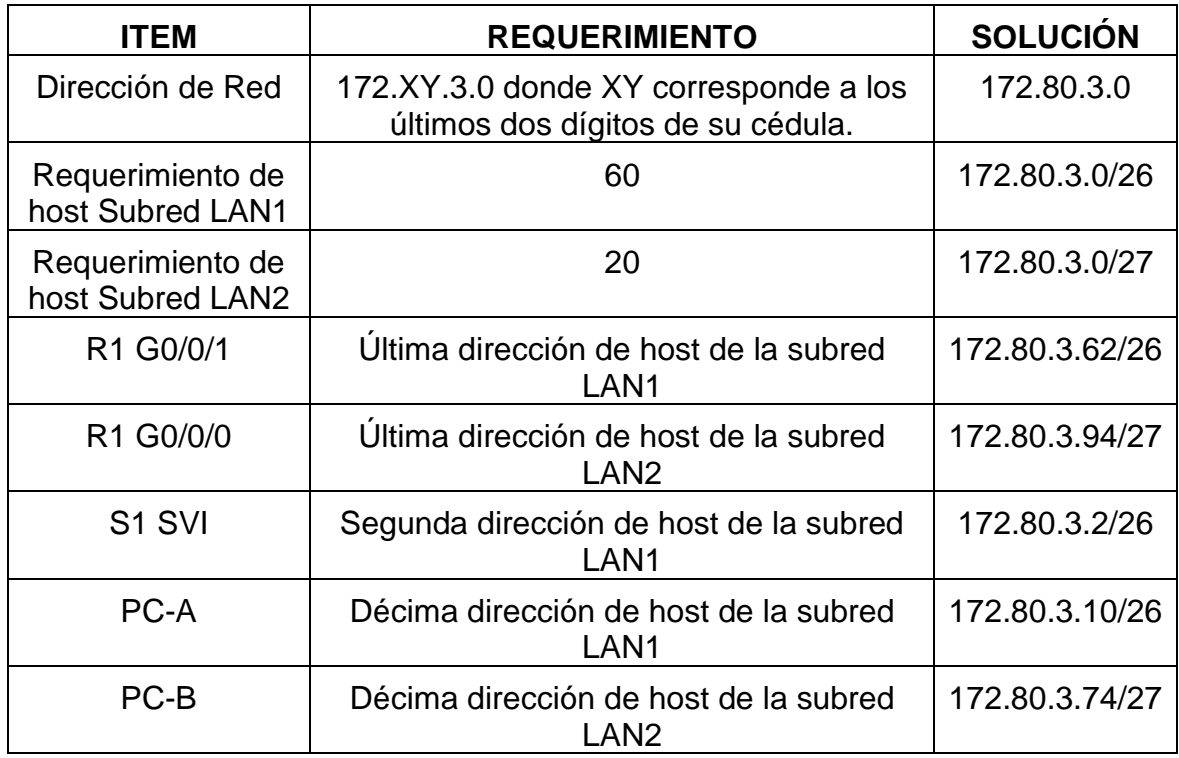

<span id="page-13-3"></span>Tabla 1. Tabla de direccionamiento escenario 1

## <span id="page-14-0"></span>**Parte 3: Configure aspectos básicos:**

Para lograr configurar los dispositivos S1 y R1 se ingresa por medio de consola a realizar la configuración básica.

# <span id="page-14-1"></span>**1.3.1- Las tareas de configuración para R1 incluyen las siguientes:**

<span id="page-14-2"></span>Tabla 2. Comandos para configuración del ROUTER R1 por consola.

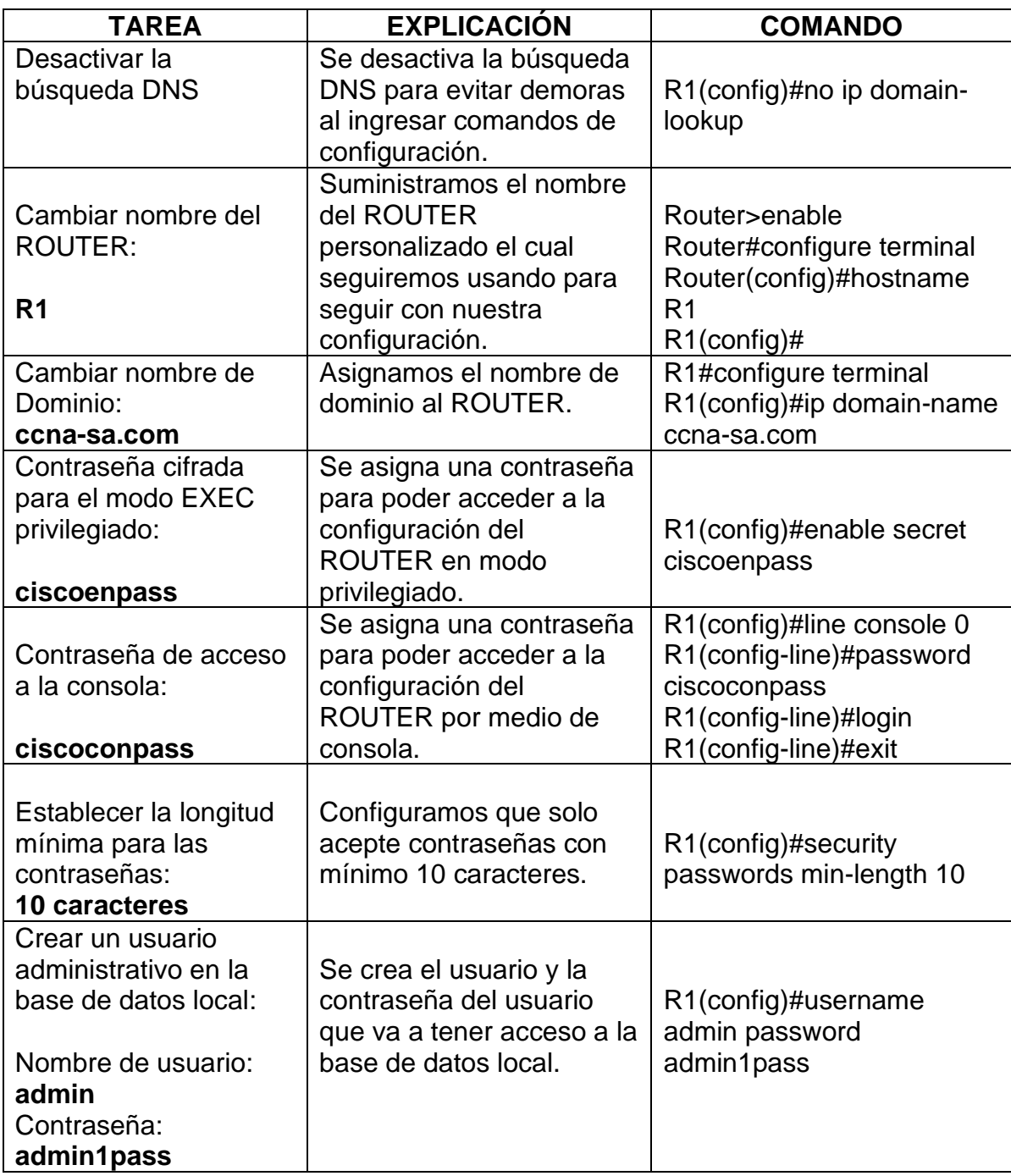

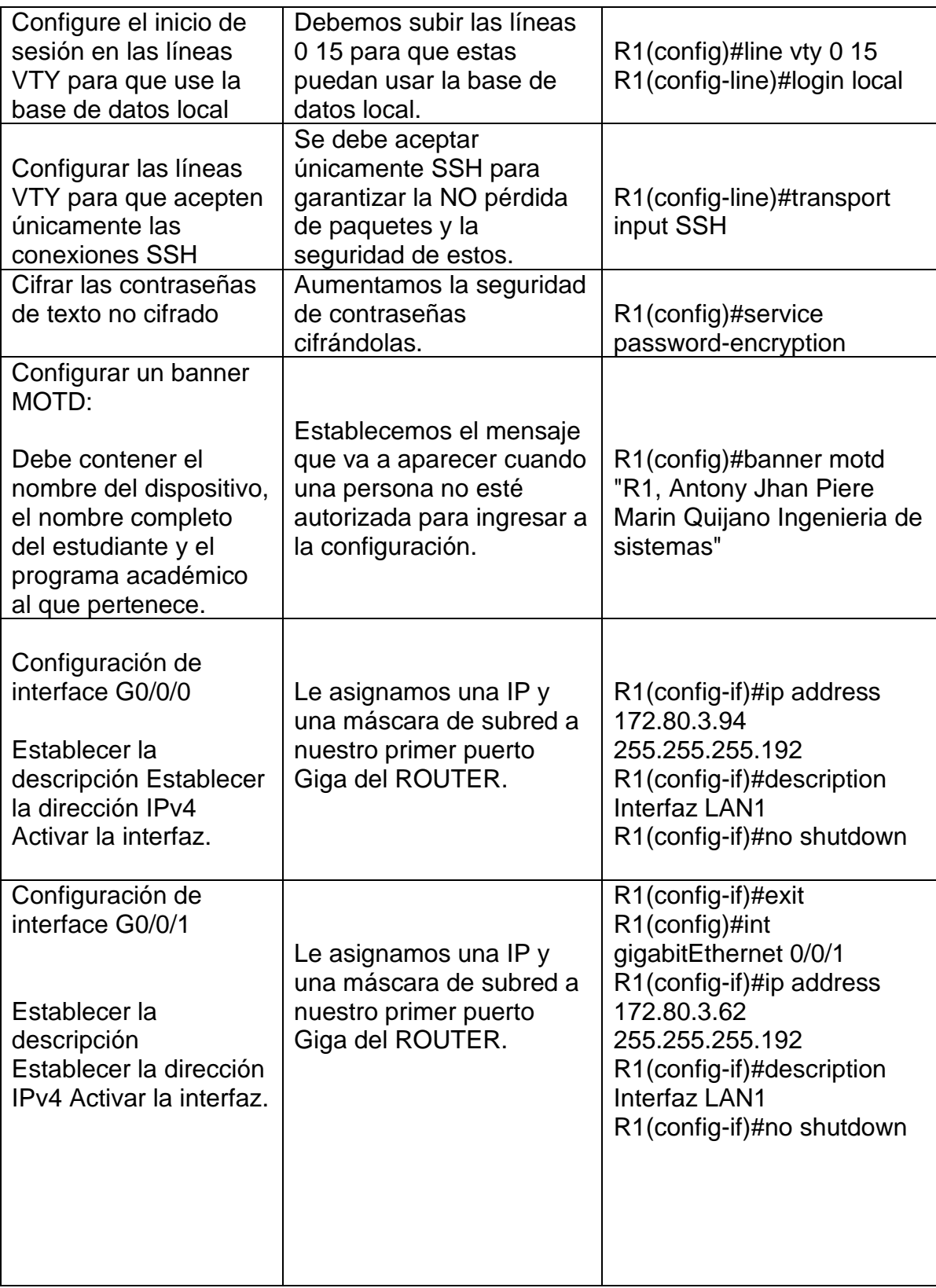

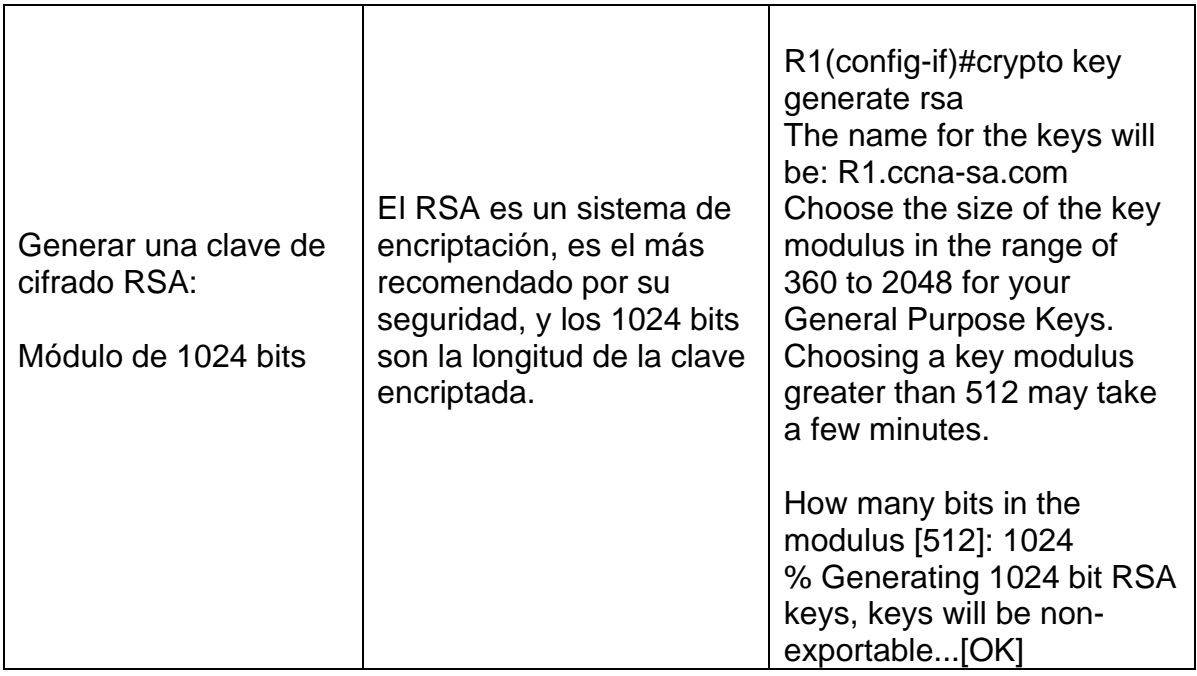

## <span id="page-16-0"></span>**1.3.2- Se realizan las siguientes configuraciones expresadas en la tabla 3 para el S1:**

<span id="page-16-1"></span>Tabla 3. Comandos para configuración del Switch S1 por consola.

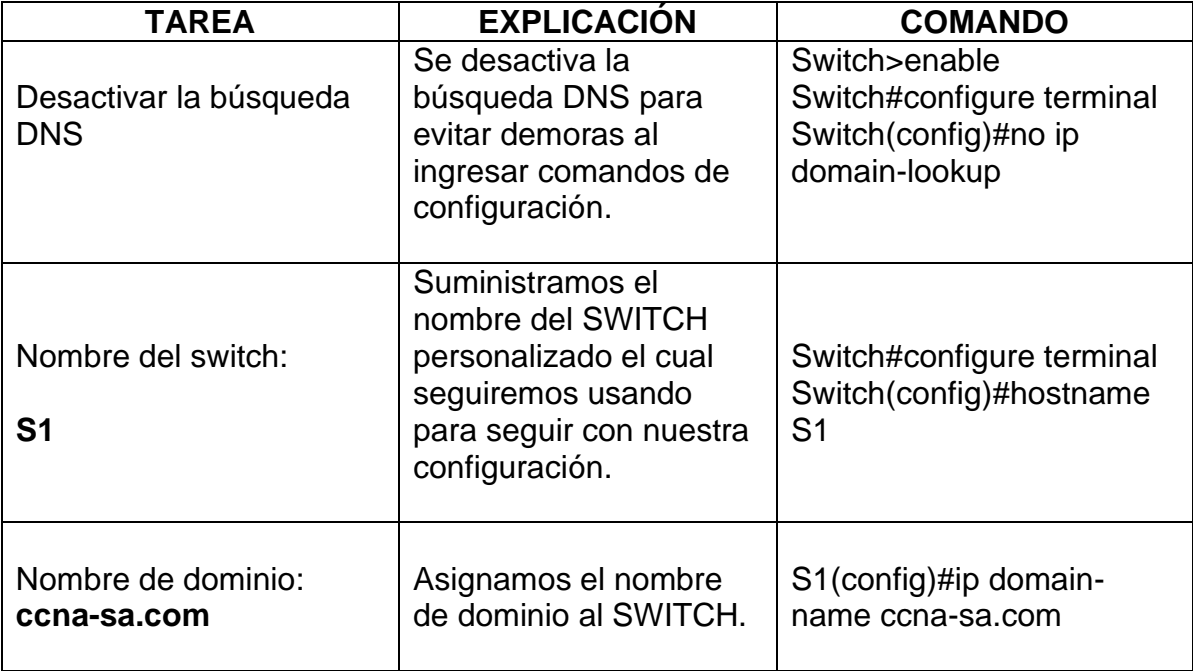

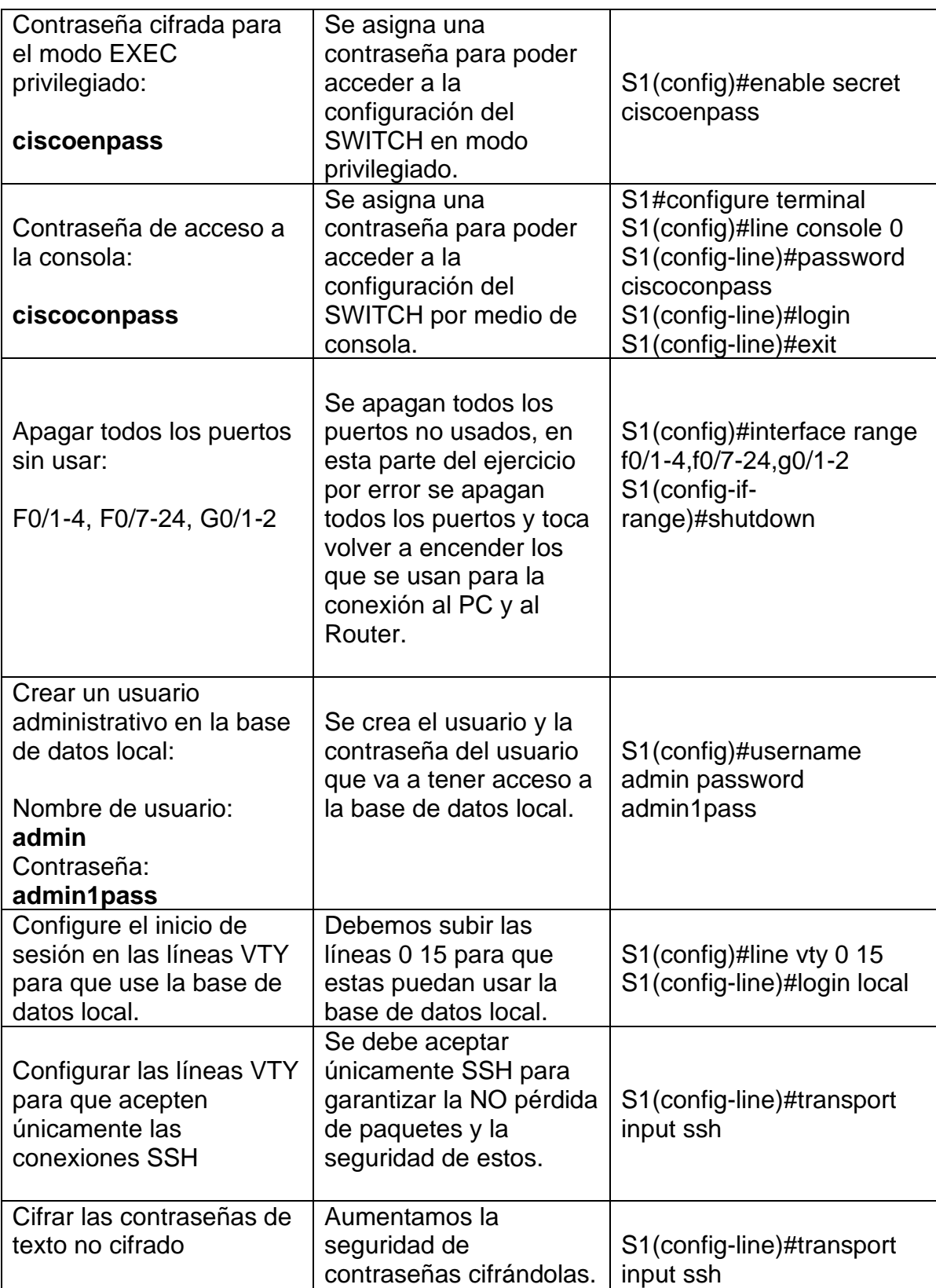

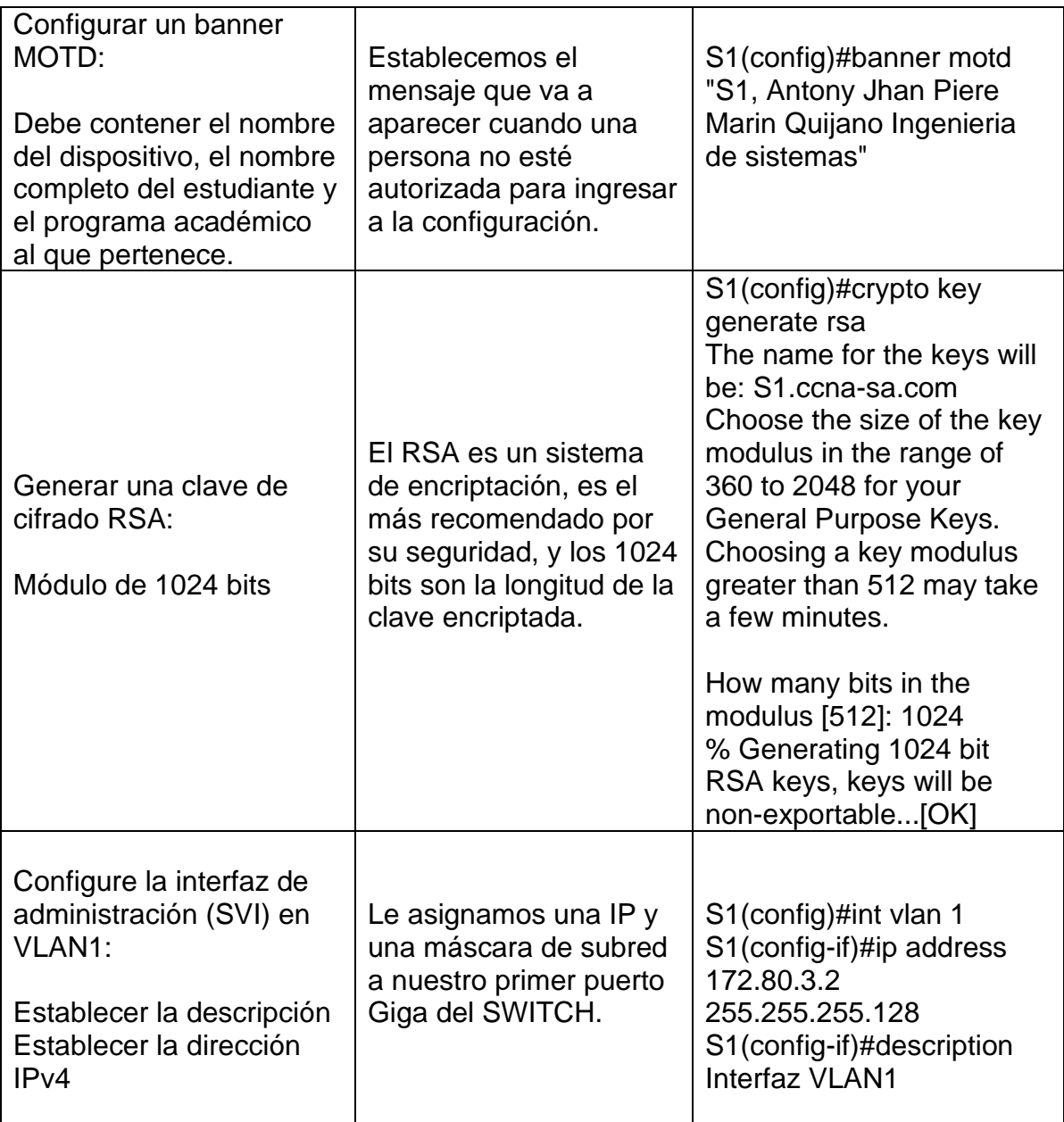

## **Paso 2. Configurar los equipos:**

Se configuran los equipos PC-A y PC-B de acuerdo a lo estipulado en la tabla 1. Se utiliza el comando ipconfig /all para cnfirmar que estén bien configurados los equipos.

<span id="page-19-1"></span>Tabla 4. Configuración de red PC-A.

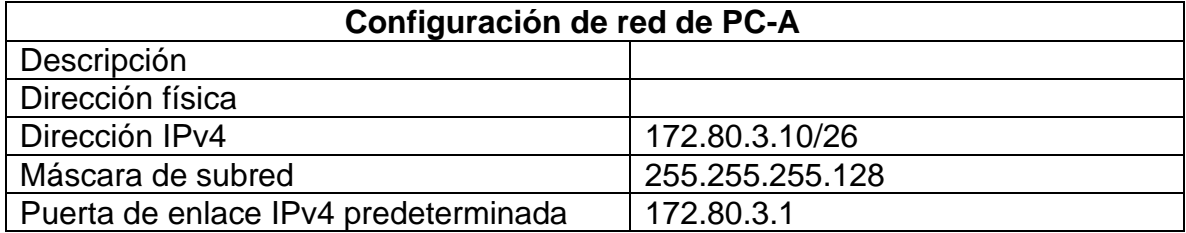

Fuente: Autoría propia.

<span id="page-19-0"></span>Figura 3. Evidencia de la configuración PC-A.

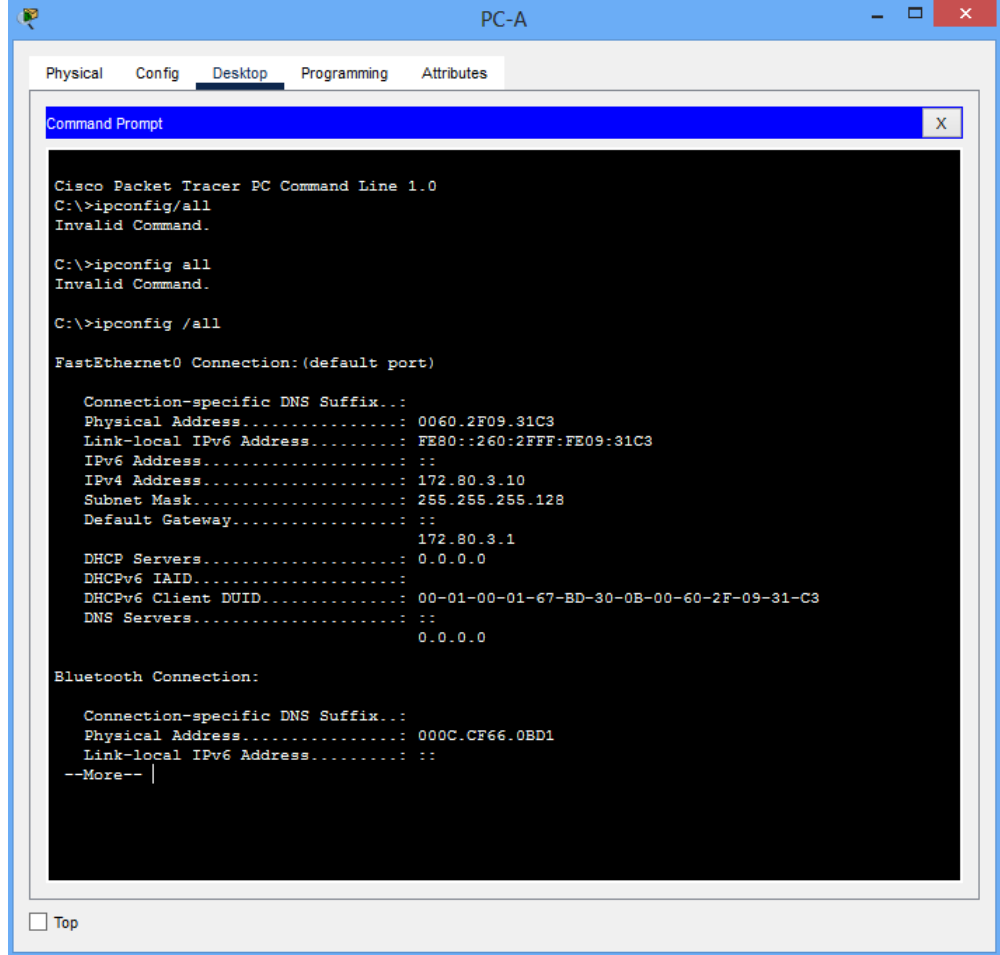

<span id="page-20-1"></span>Tabla 5. Configuración de red PC-B.

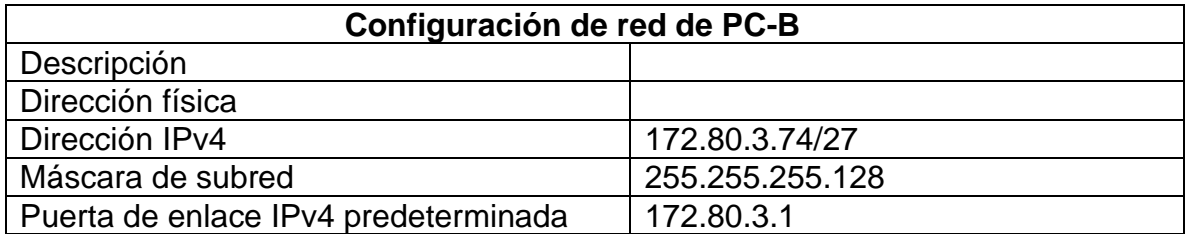

Fuente: Autoría propia.

<span id="page-20-0"></span>Figura 4. Evidencia de la configuración PC-B.

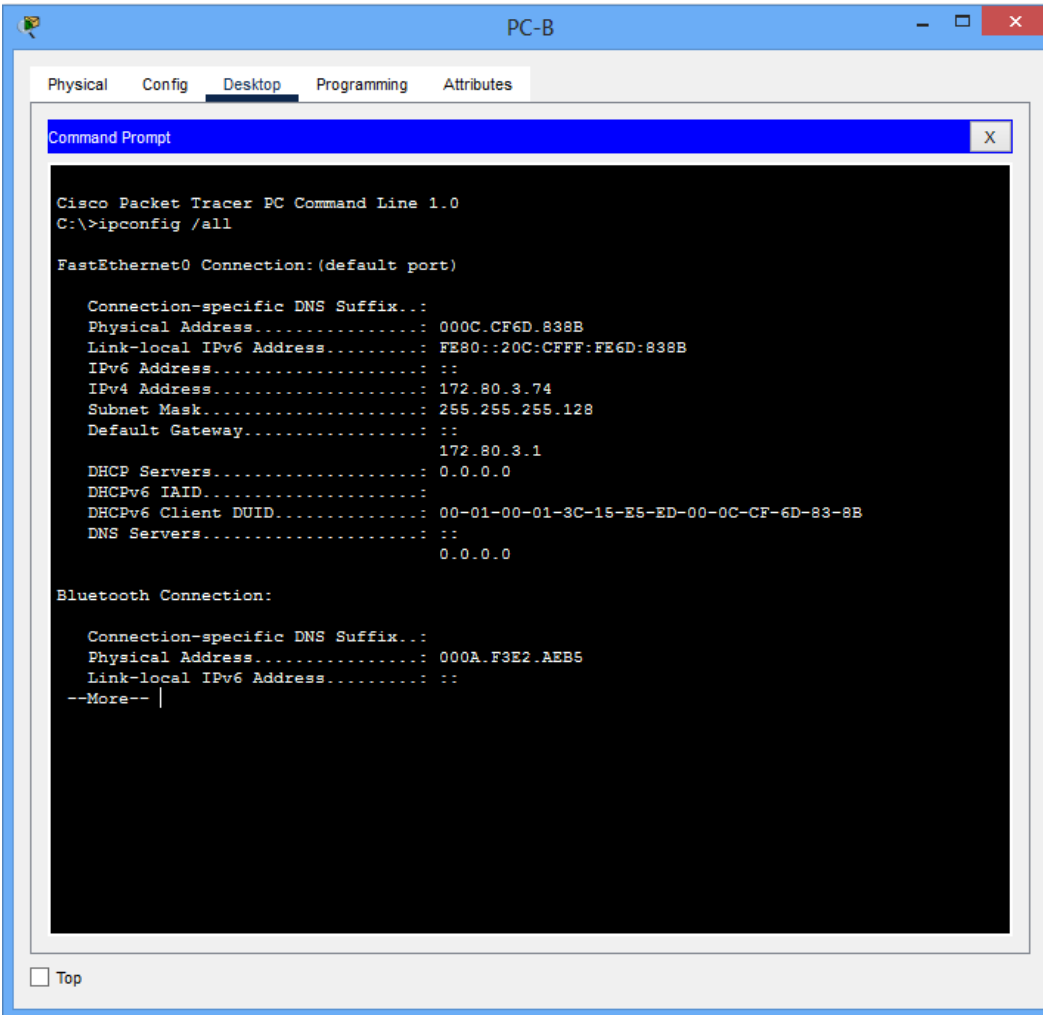

### <span id="page-21-0"></span>**Parte 4. Probar y verificar la conectividad de extremo a extremo:**

Se realiza un ping entre cada uno de los equipos que conforman la red para verificar su buen funcionamiento.

Se utiliza la Tabla 6 para ir evidenciando mediante capturas de pantalla la conectividad exitosa de cada uno de los equipos que componen la red.

<span id="page-21-2"></span><span id="page-21-1"></span>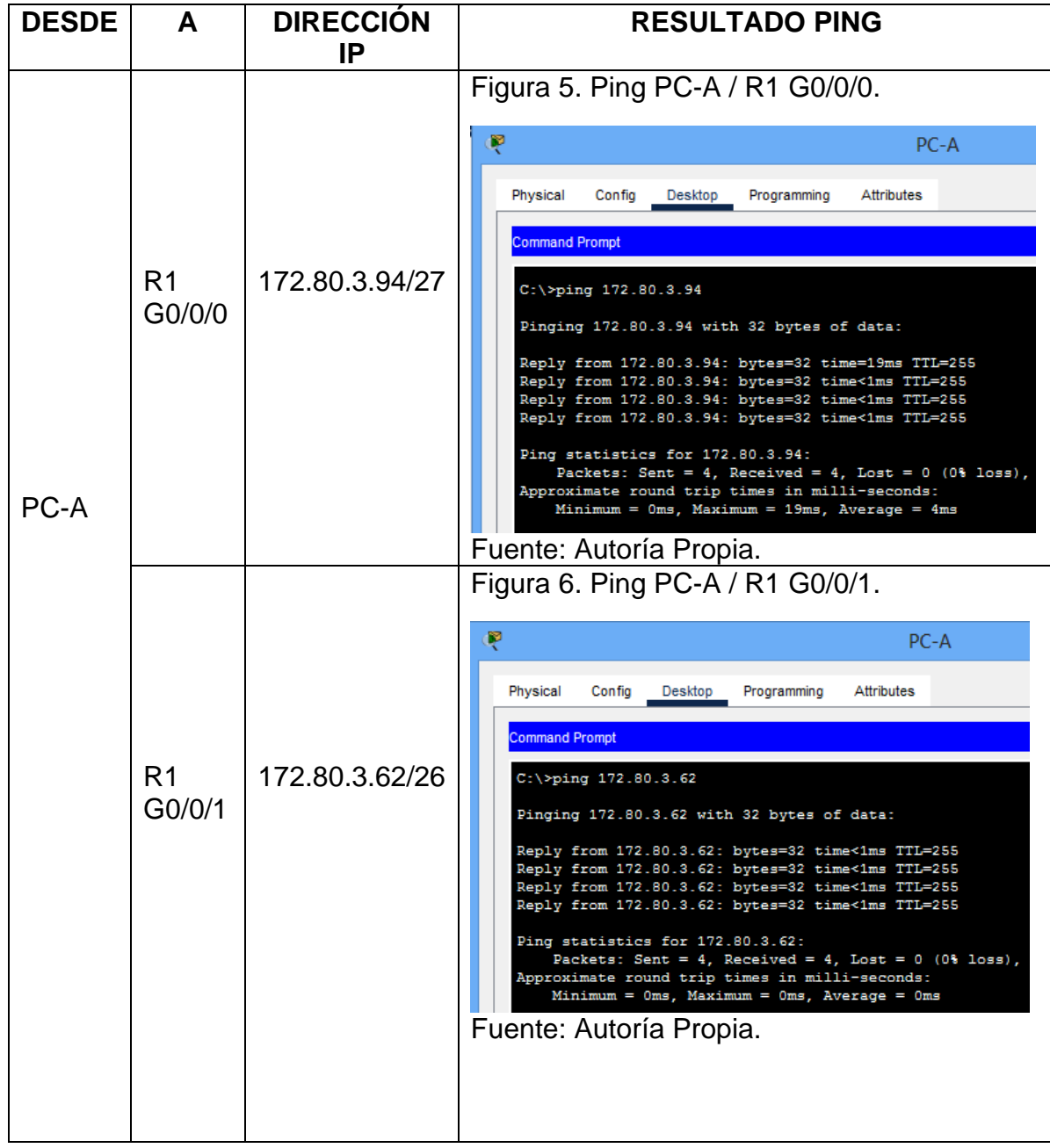

<span id="page-21-3"></span>Tabla 6. Conectividad entre dispositivos de red.

<span id="page-22-2"></span><span id="page-22-1"></span><span id="page-22-0"></span>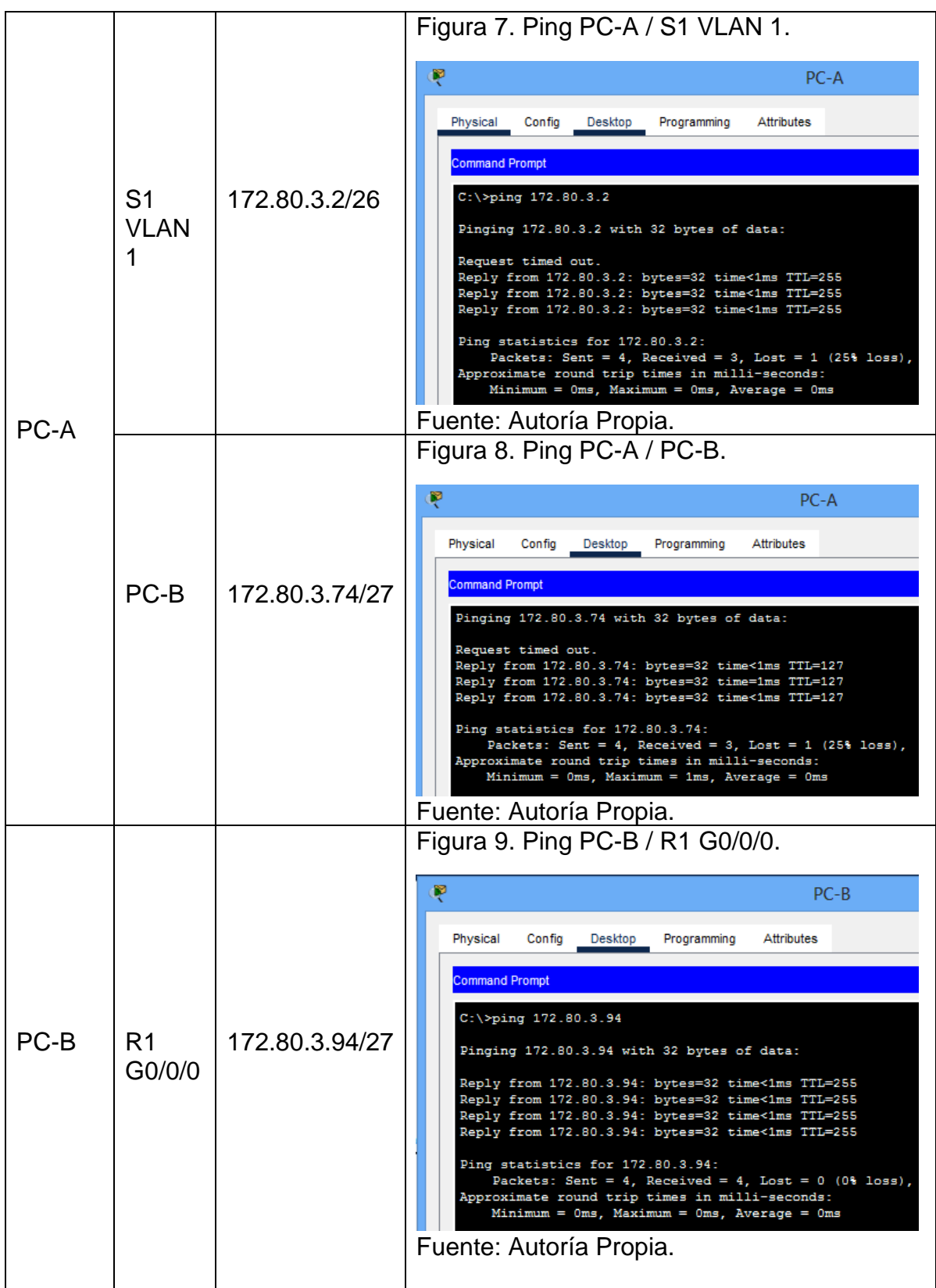

<span id="page-23-1"></span>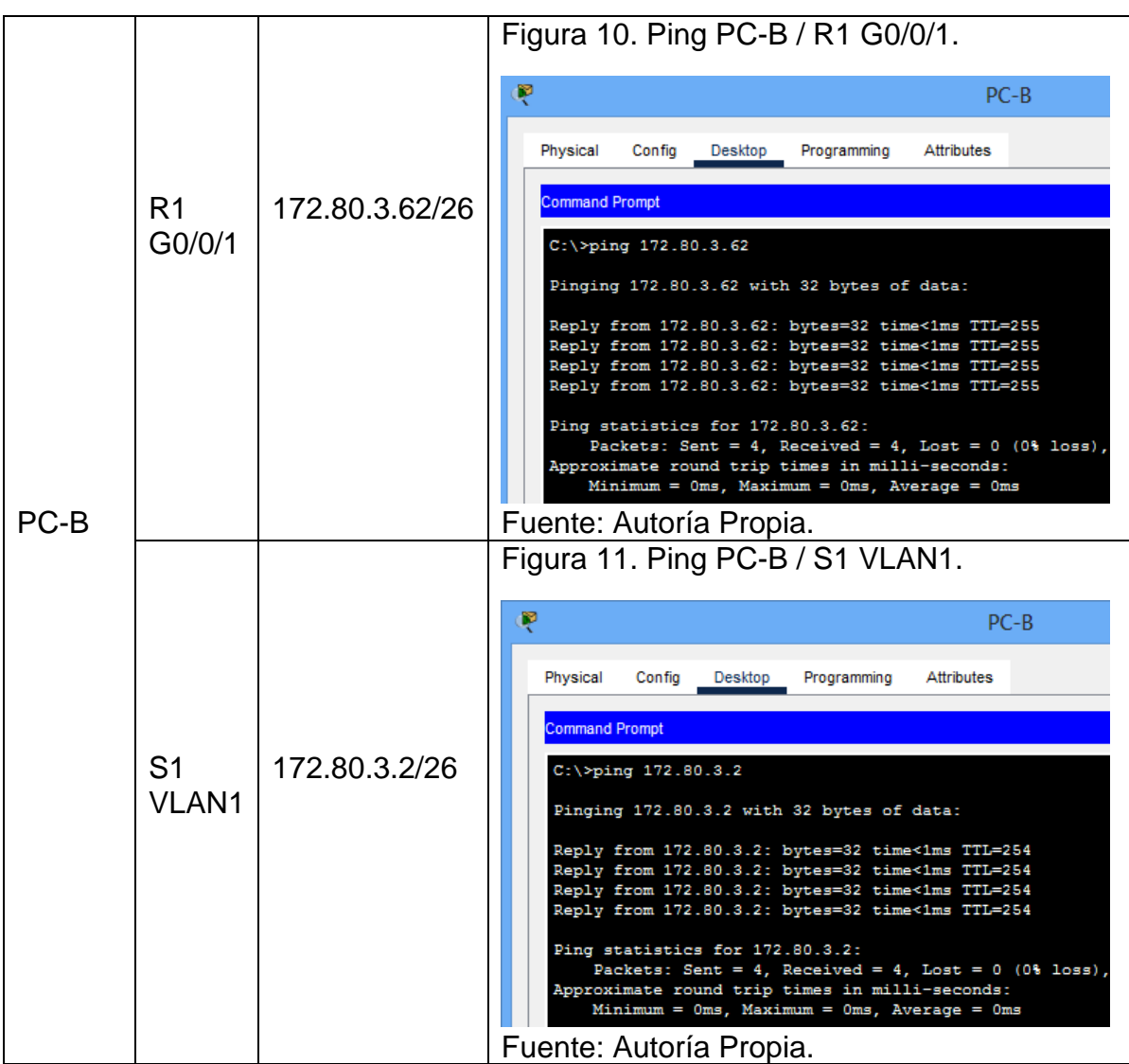

## <span id="page-23-2"></span>**CONCLUSION ESCENARIO 1.**

<span id="page-23-0"></span>Se crea y configura una red muy básica con IPv4, el objetivo principal es lograr que se puedan comunicar entre todos los dispositivos que conforman la red, para que dicha conexión sea exitosa debemos configurar un dominio que va a funcionar como canal para la interconexión, todos los equipos deben tener una dirección IP o nombre con el cual van a acceder al dominio y van a poder ver los demás dispositivos que también ingresaron a dicha red con un nombre y las credenciales del dominio.

#### <span id="page-24-0"></span>**Escenario 2.**

**Escenario:** Para este segundo escenario tenemos un caso el cual simula una red de tipo corporativo, contiene un ROUTER, dos SWITCHS y dos equipos de cómputo, estos deben funcionar con IPv4 e IPv6, la novedad es que utilizaremos enrutamientos entre VLAN, DHCP, ETHERCHANNEL y PORT-SECURITY.

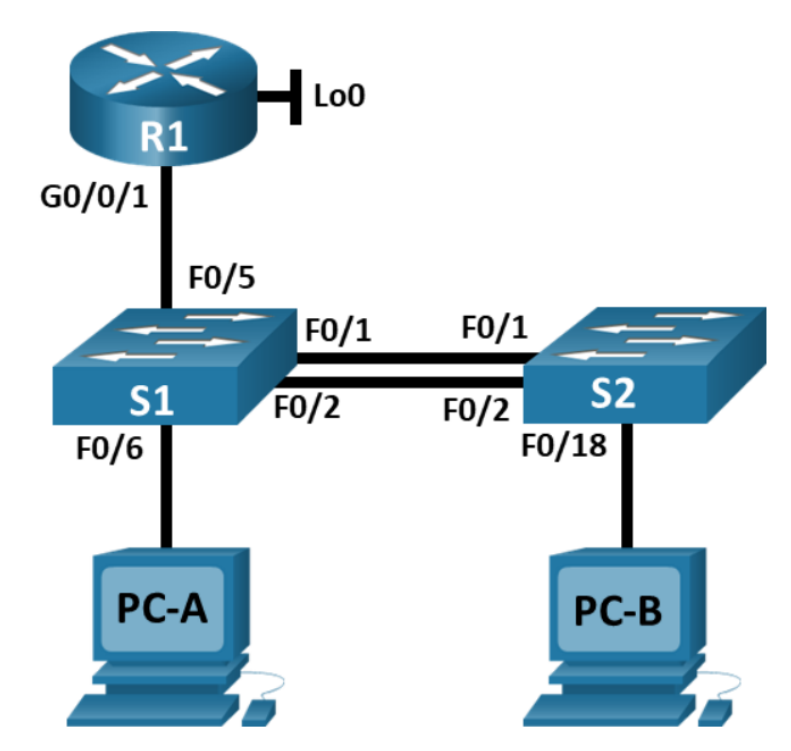

<span id="page-24-1"></span>Figura 12. Escenario 2.

Fuente: Prueba de habilidades práctica CCNA 2022

<span id="page-24-2"></span>Tabla 7. Tabla de VLAN escenario 2.

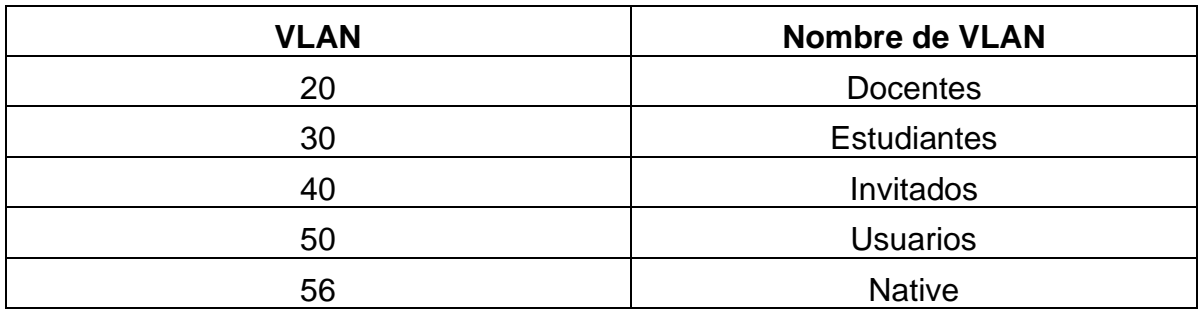

Fuente: Prueba de habilidades práctica CCNA 2022.

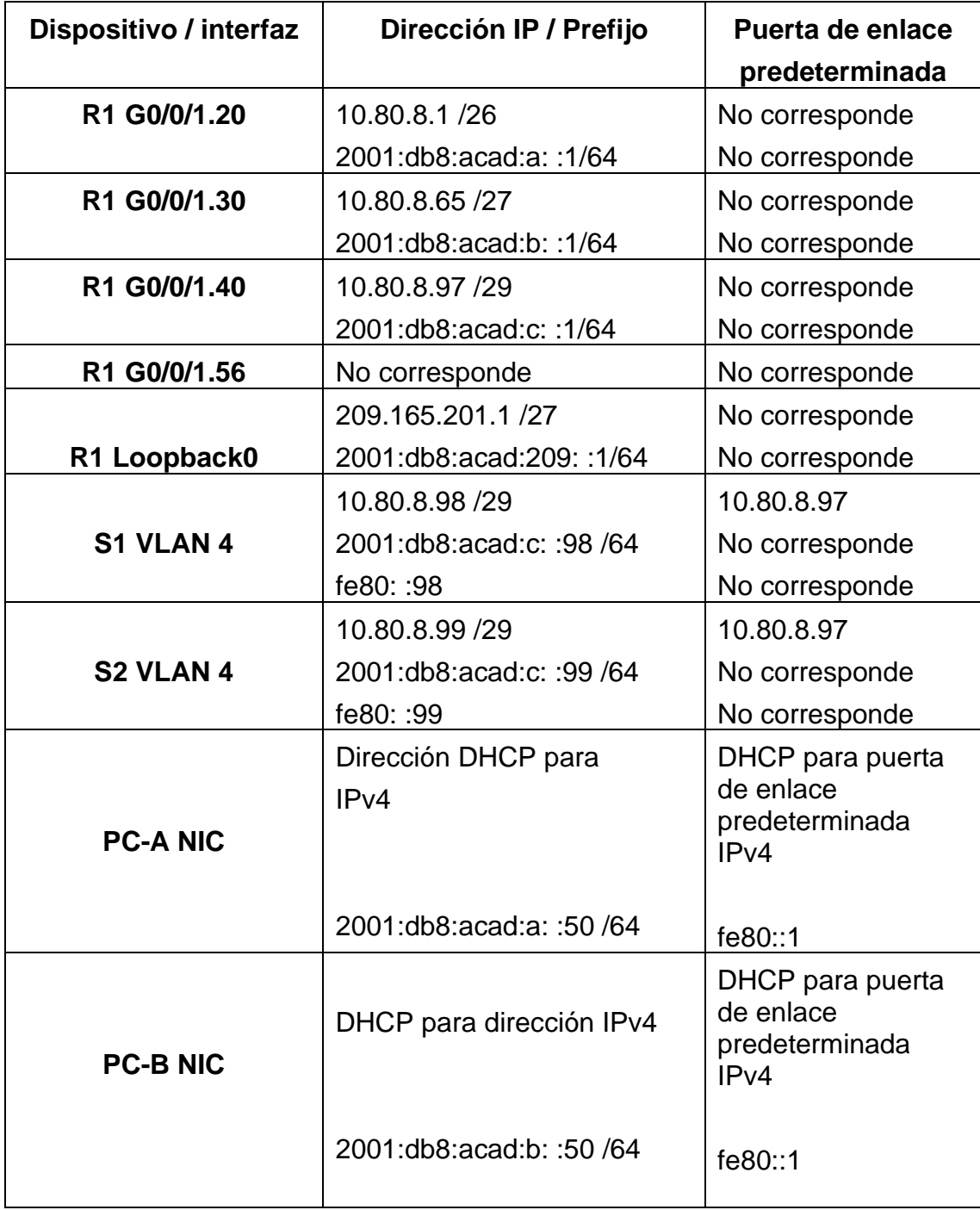

<span id="page-25-0"></span>Tabla 8. Tabla de asignación de direcciones escenario 2.

Fuente: Prueba de habilidades practica CCNA 2022.

#### **Instrucciones.**

### <span id="page-26-0"></span>**Paso1: Inicializar y volver a cargar el ROUTER y el SWITCH**

• Se borran las configuraciones predeterminadas y VLANS tanto del ROUTER como del SWITCH y los reiniciamos.

Router#enable Router#erase startup-config

Router#reaload

Switch>enable Switch#erase startup-config Switch#reaload

Switch>enable Switch#erase startup-config Switch#reaload

• Una vez se hecho el paso anterior debemos configurar la plantilla SDM que nos permitirá trabajar de este punto en adelante con IPV6.

Switch#configure terminal Switch(config)#sdm prefer dual-ipv4-and-ipv6 default

Switch#configure terminal Switch(config)#sdm prefer dual-ipv4-and-ipv6 default

# <span id="page-27-0"></span>**Paso 2: Configurar R1**

Las configuraciones que se deben realizar en el R1 se detallan en la Tabla 9:

<span id="page-27-1"></span>Tabla 9. Tabla de tareas configuración R1.

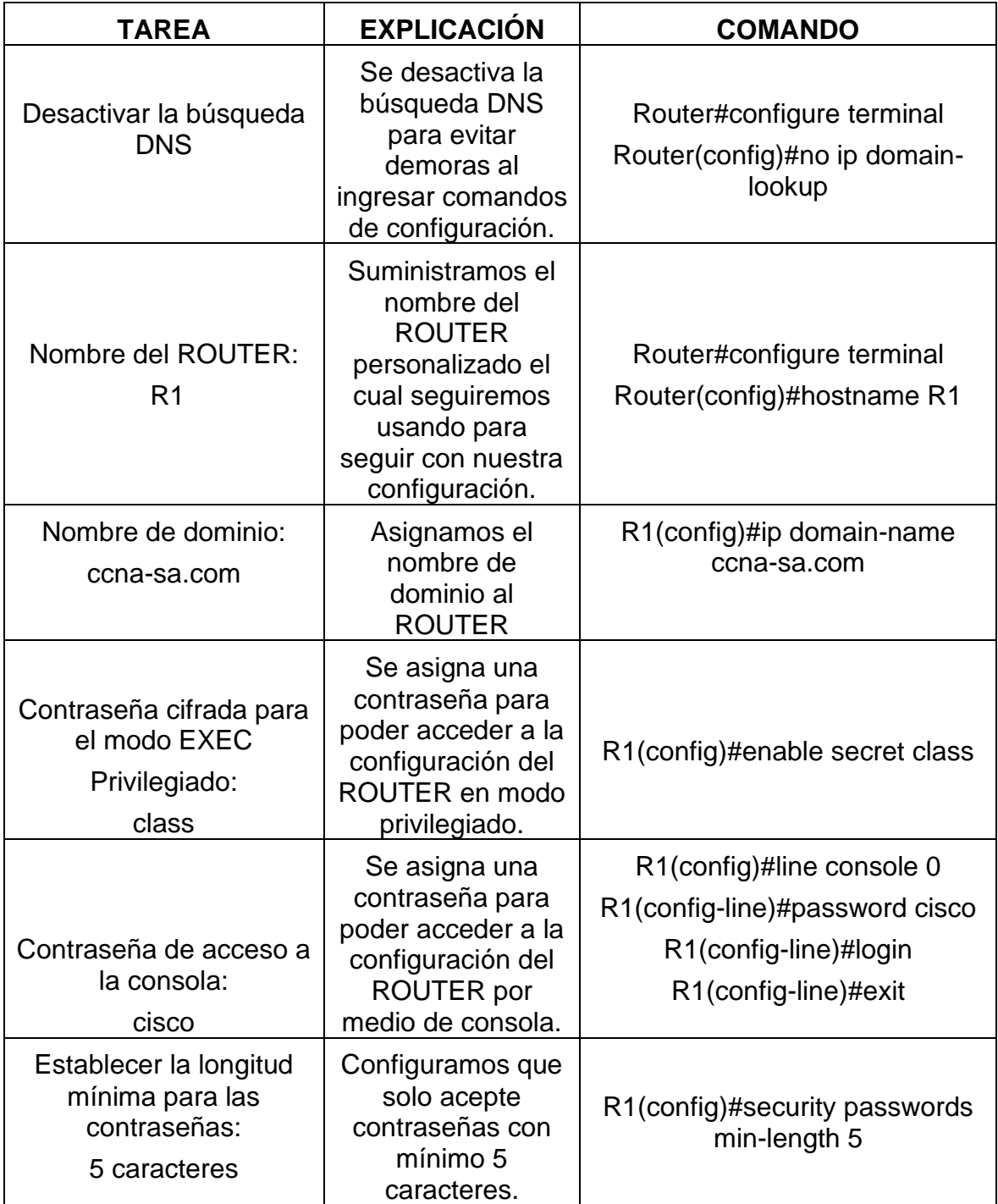

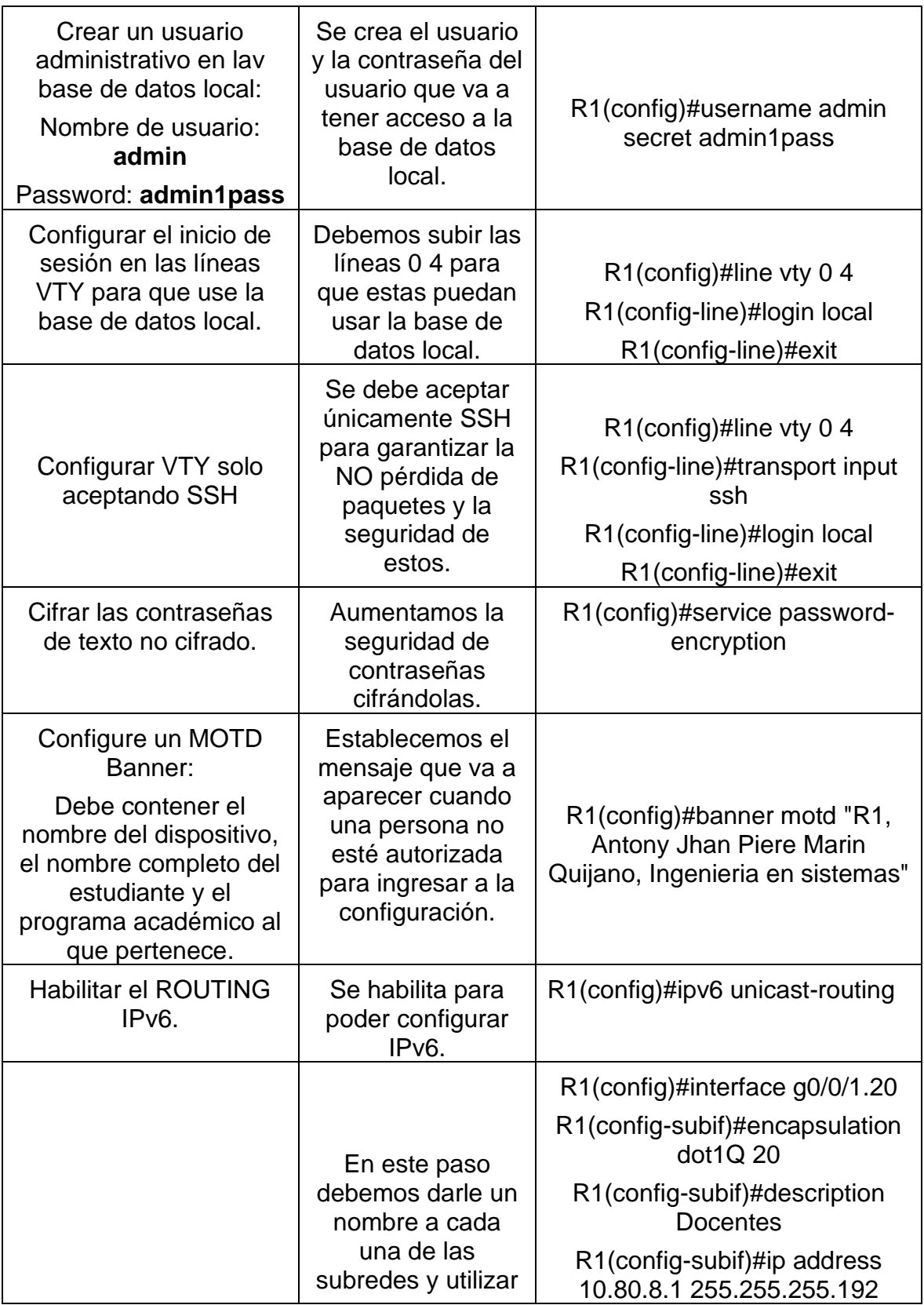

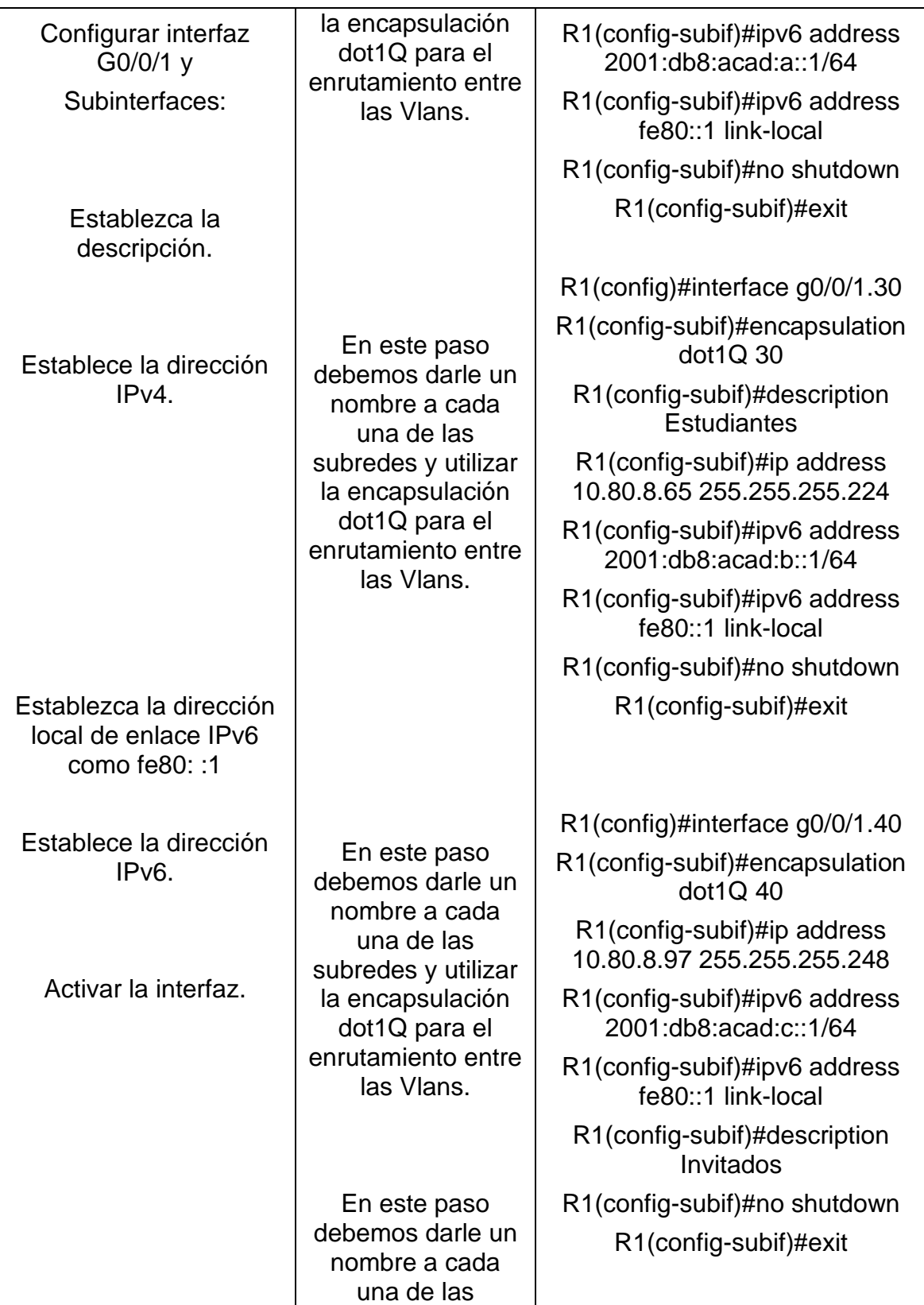

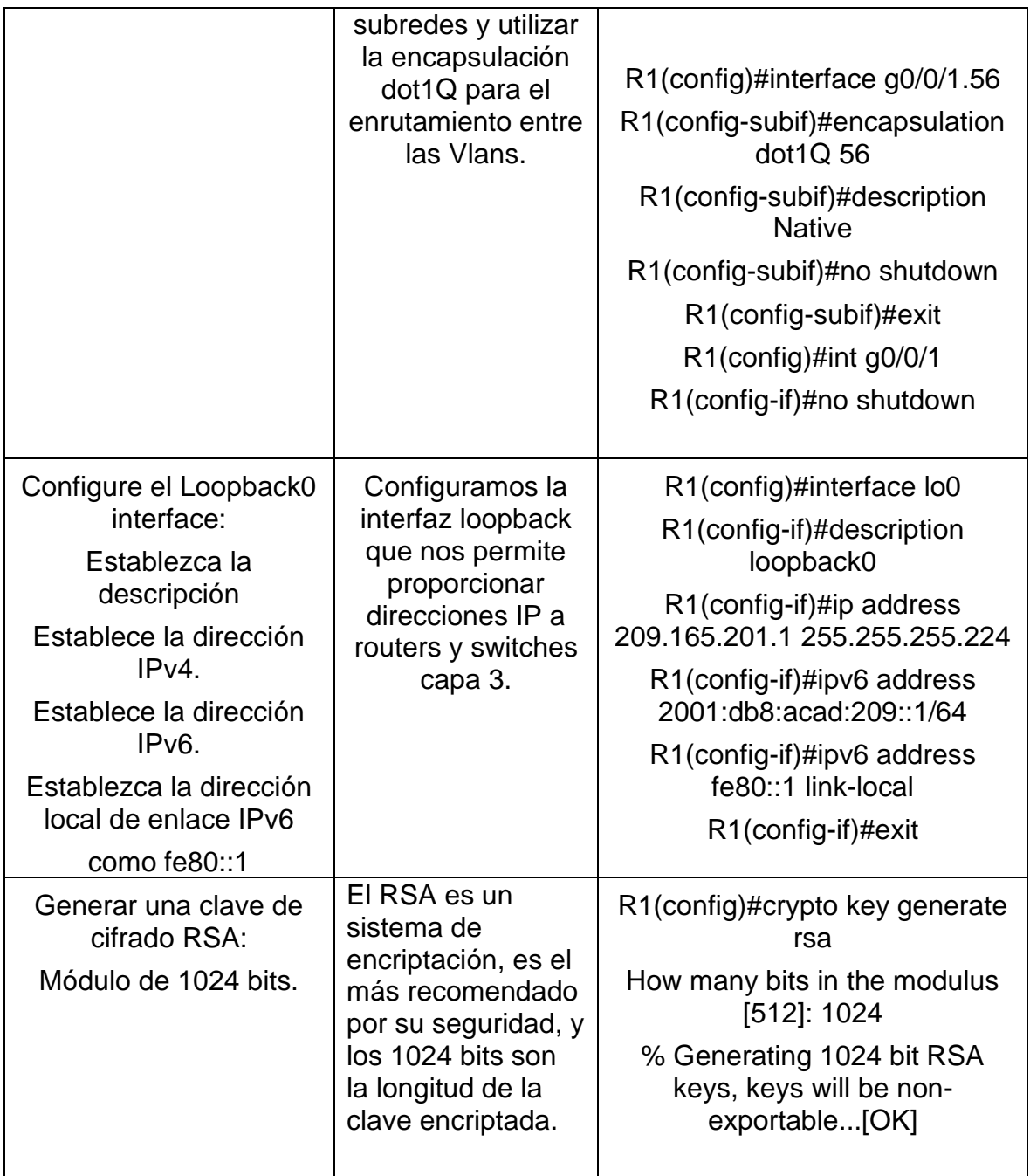

# <span id="page-31-0"></span>**Paso 3: Configure S1 y S2.**

Las configuraciones que se deben aplicar al S1 y S2 se detallan en la Tabla 10:

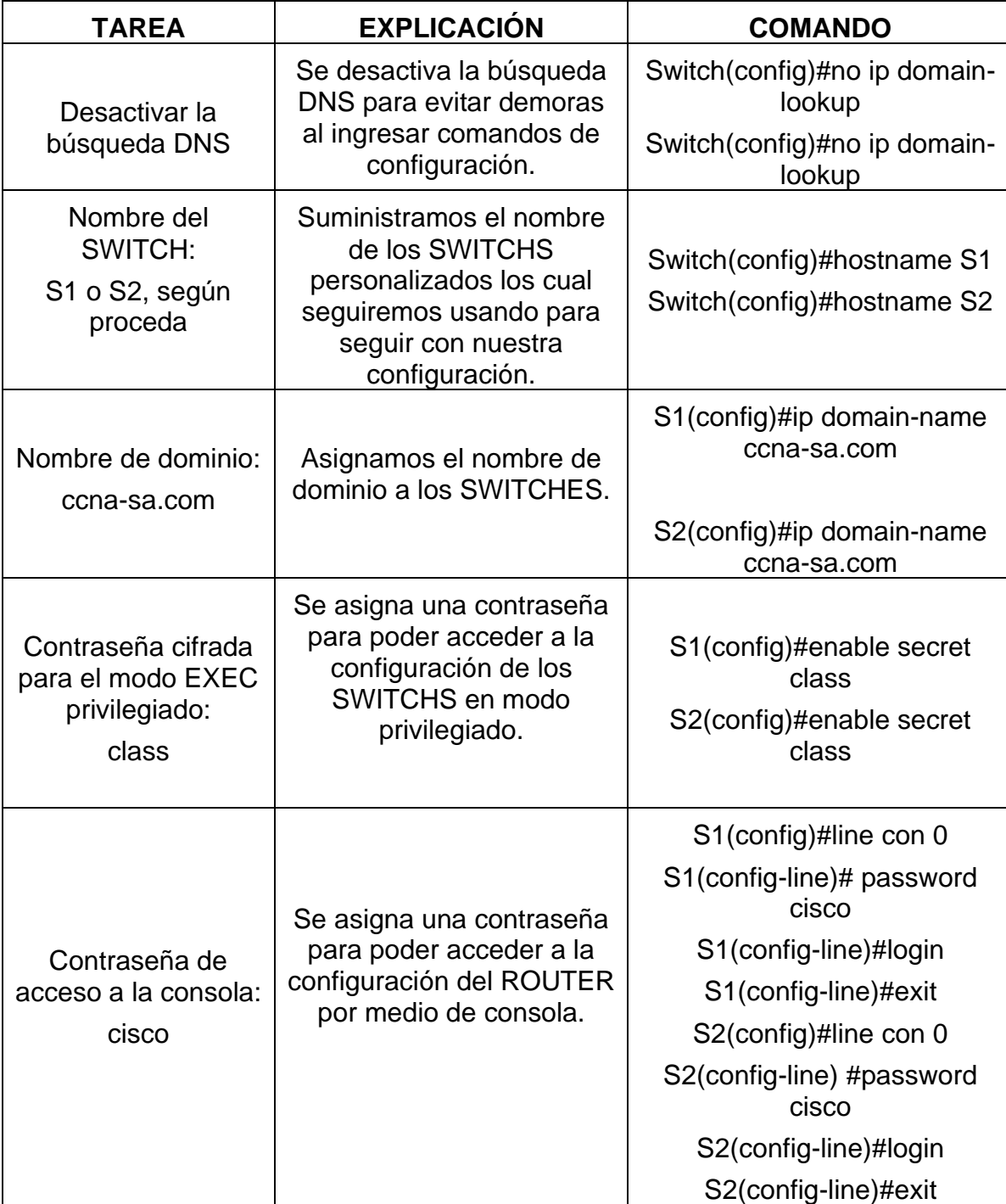

<span id="page-31-1"></span>Tabla 10. Tabla de tareas configuración S1 y S2.

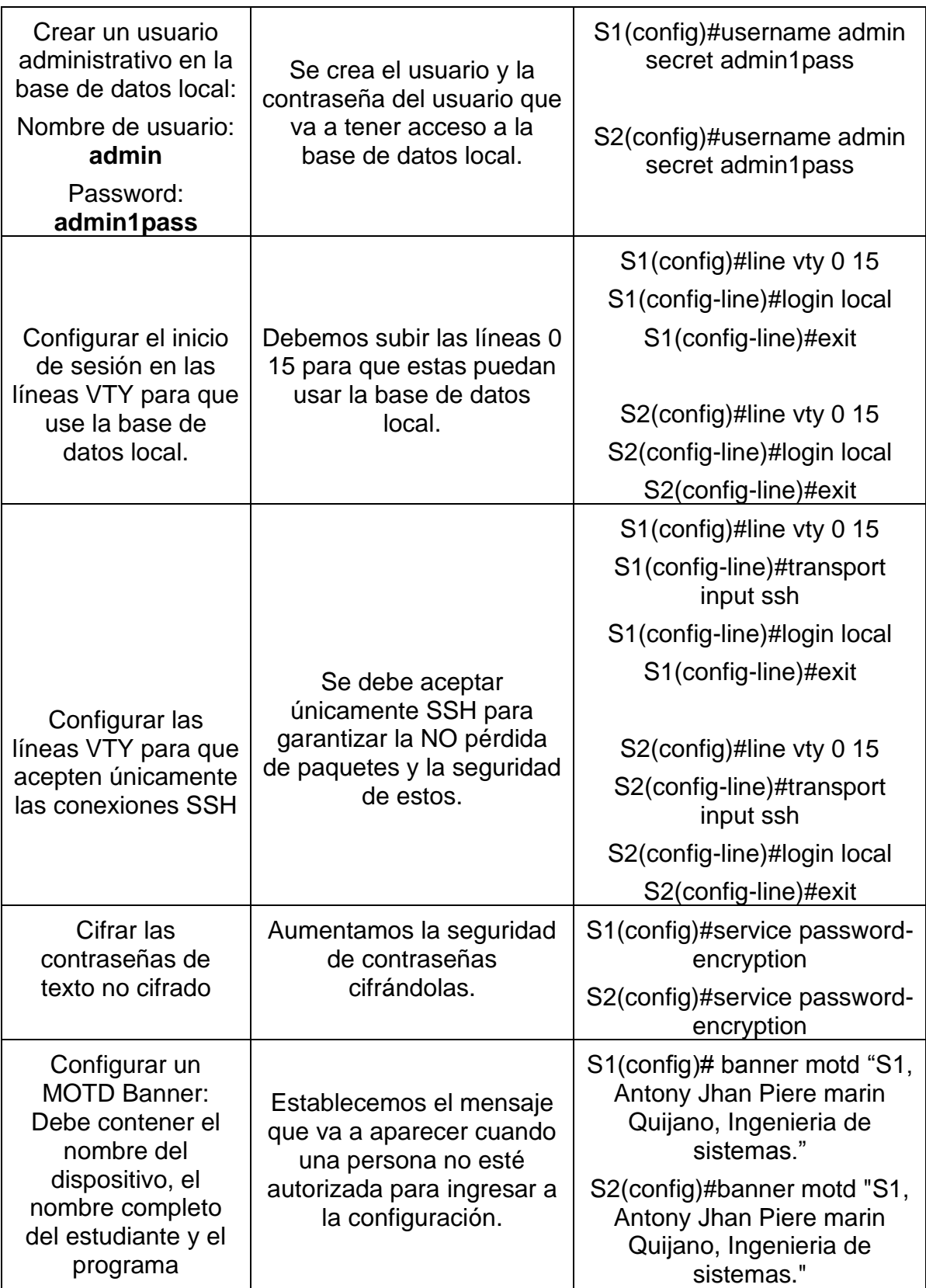

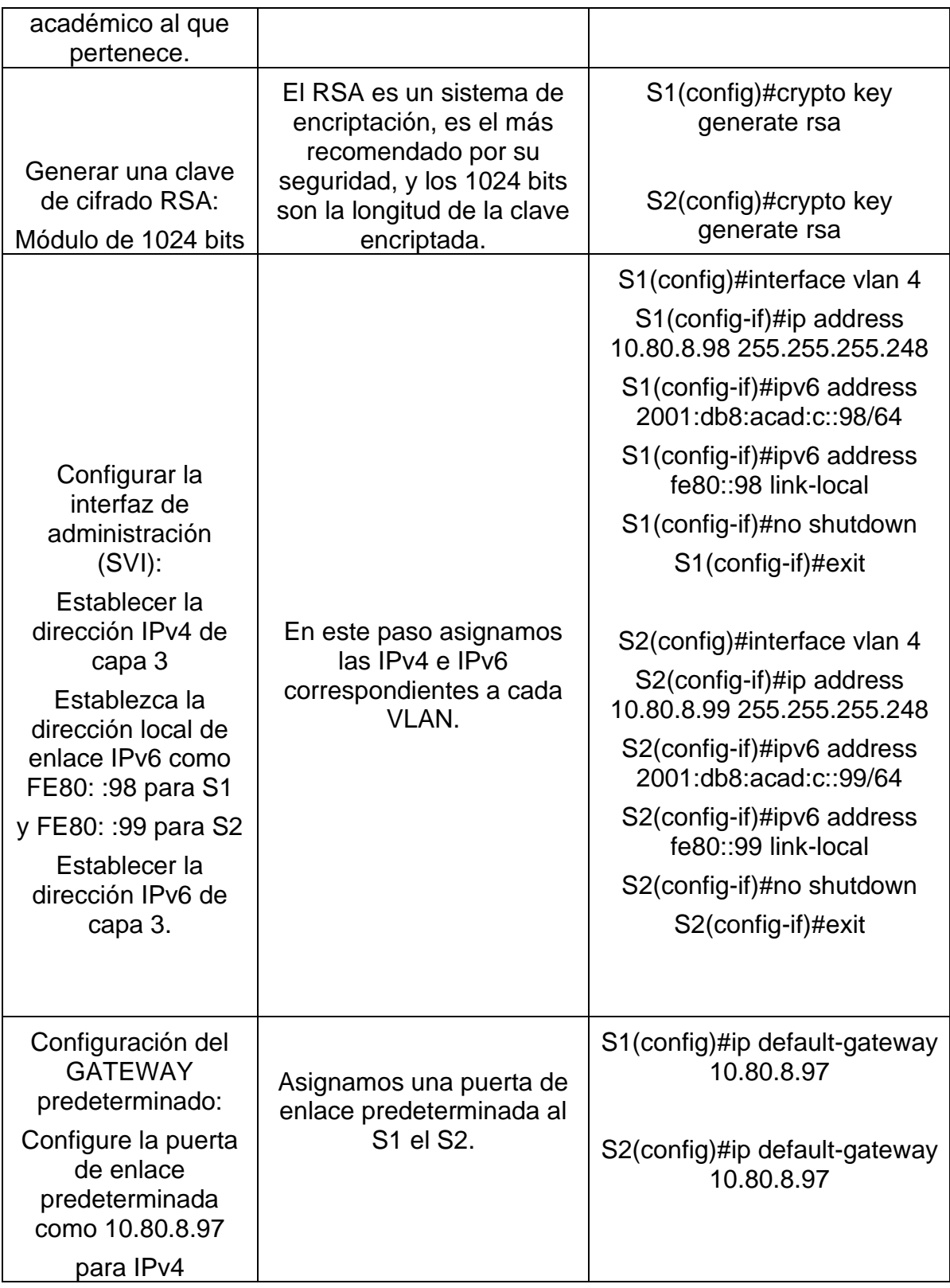

<span id="page-34-0"></span>**Parte 3: Inicializar y recargar y configurar aspectos básicos de los dispositivos Configuración de la infraestructura de red (VLAN, TRUNKING, EtherChannel).**

## <span id="page-34-1"></span>**Paso 4: Configurar S1**

La configuración a aplicar al S1 se detalla en la Tabla 11:

<span id="page-34-2"></span>Tabla 11. Tabla de tareas configuración S1.

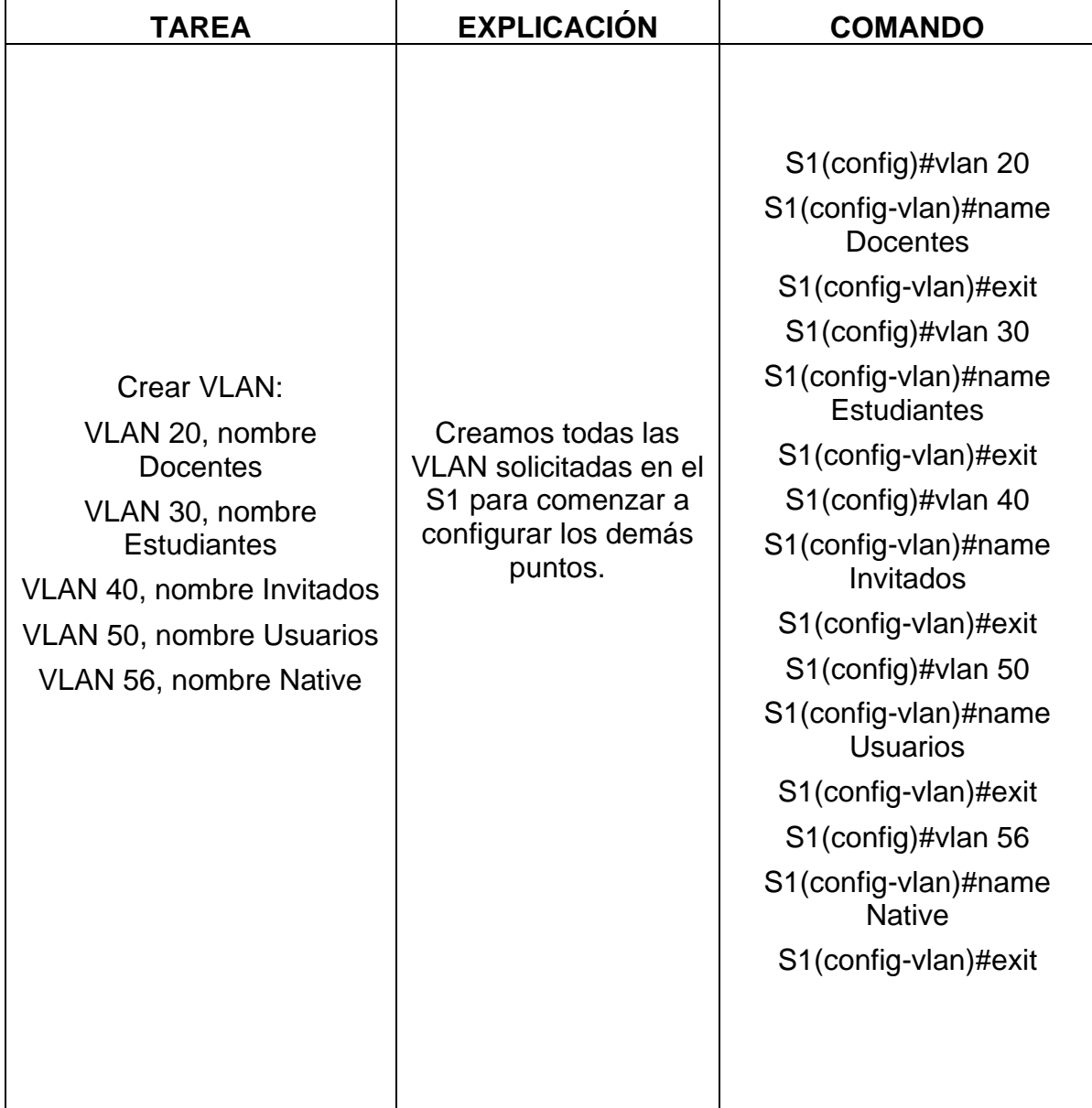

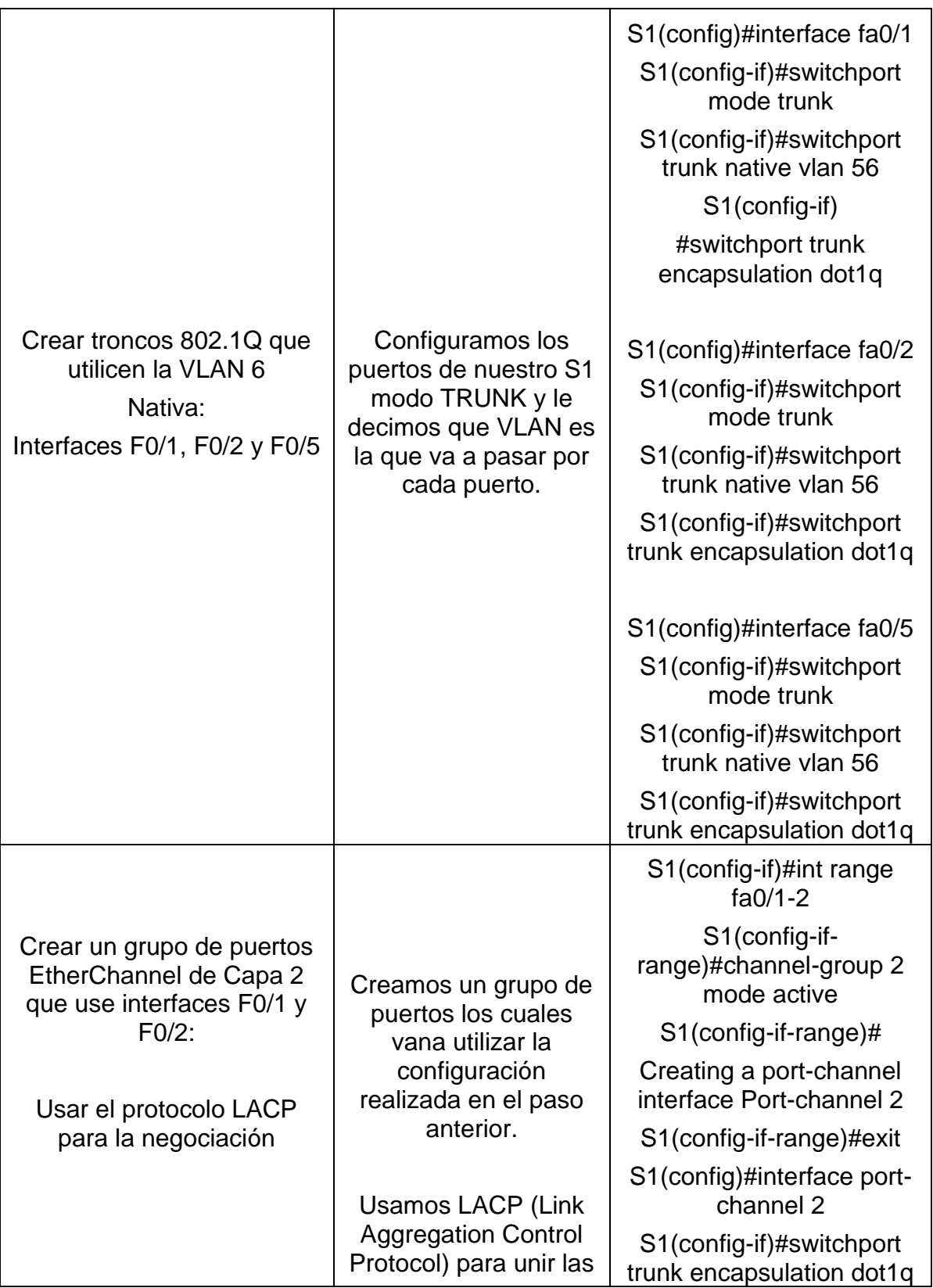

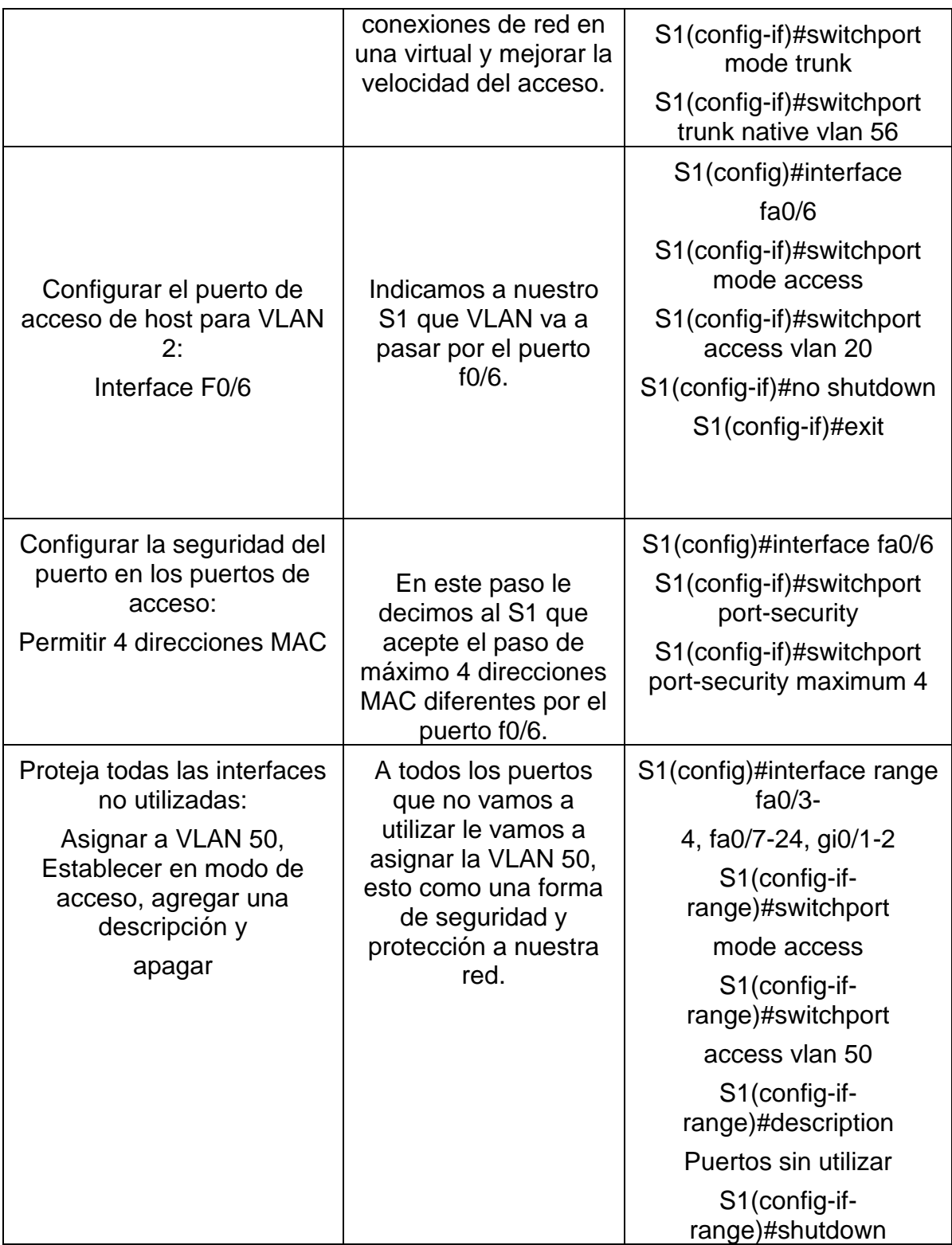

# <span id="page-37-0"></span>**Paso 5: Configurar S2**

Las configuraciones que se deben aplicar la S" se detallan en la Tabla 12:

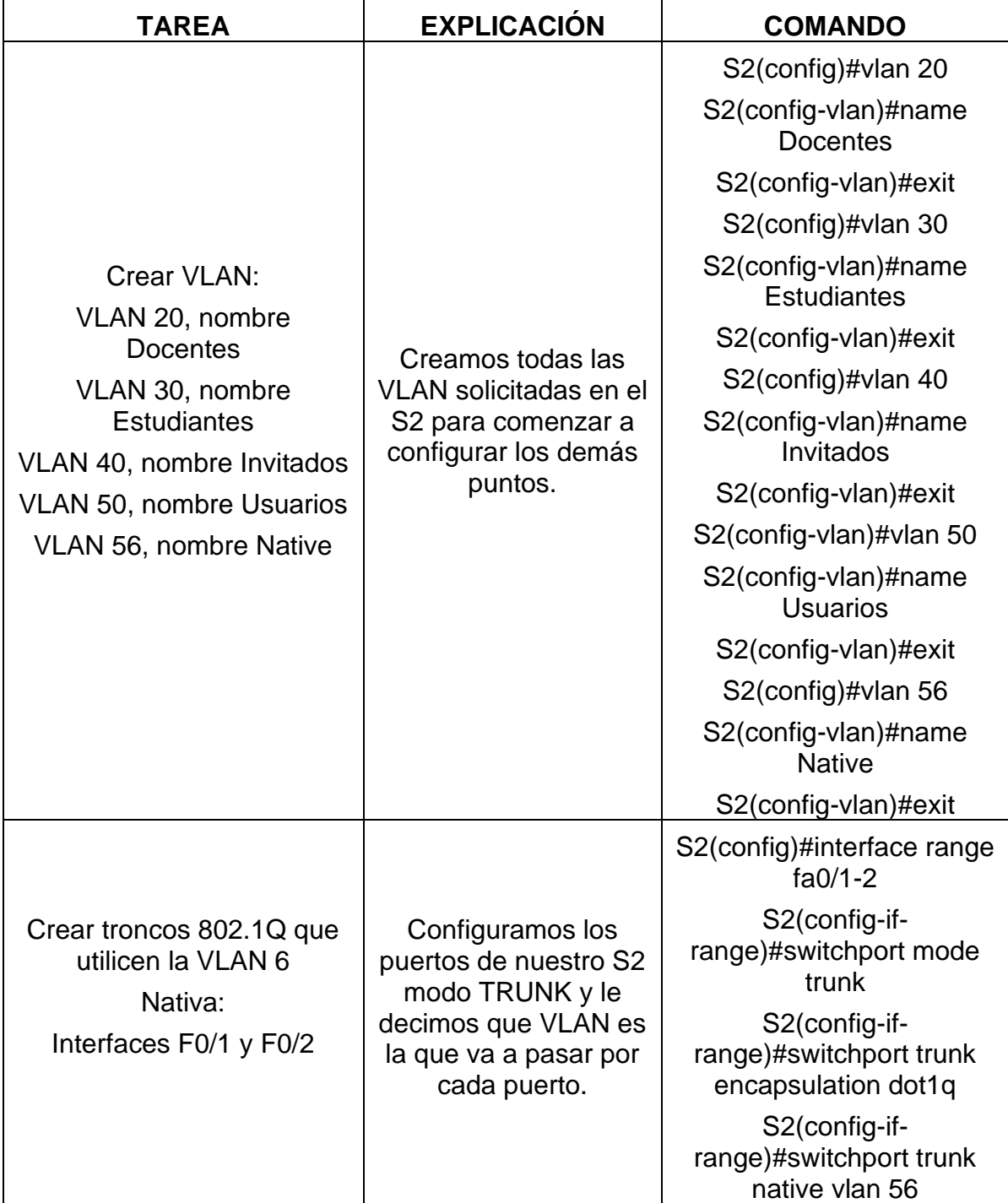

<span id="page-37-1"></span>Tabla 12. Tabla de tareas configuración S2.

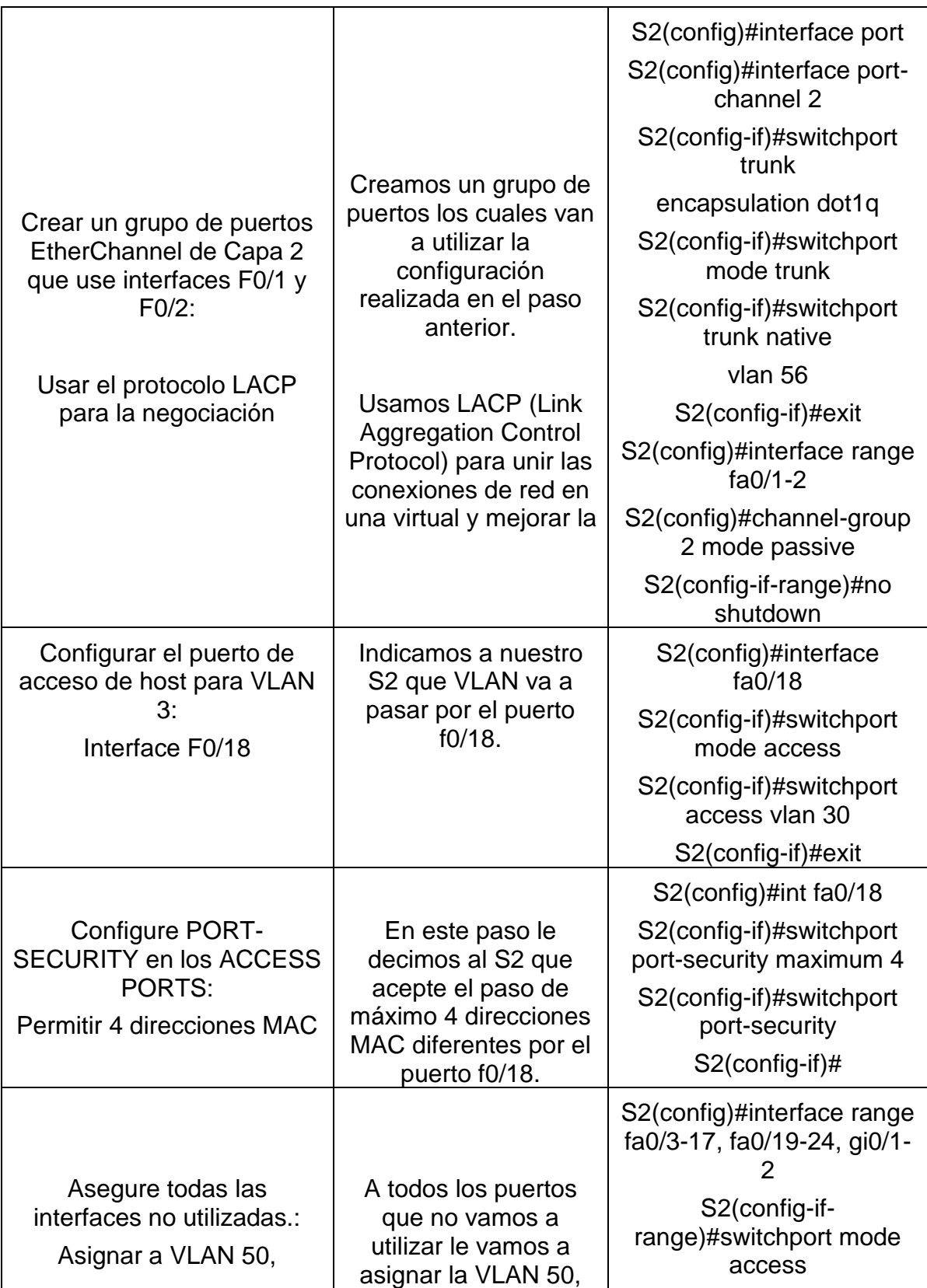

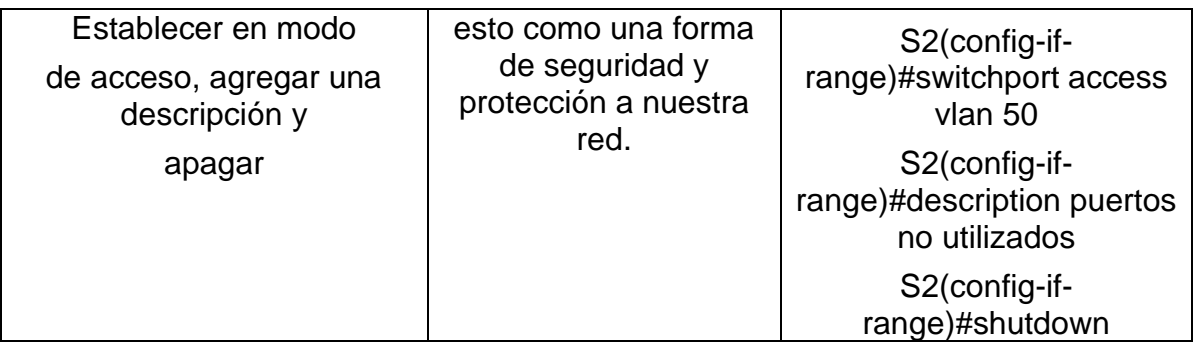

# <span id="page-39-0"></span>**Parte 2: Configurar soporte de host**

# <span id="page-39-1"></span>**Paso 1: Configure R1**

La configuración que se aplica al R1 se detallan en la Tabla 13:

<span id="page-39-2"></span>Tabla 13. Tabla de tareas configuración R1.

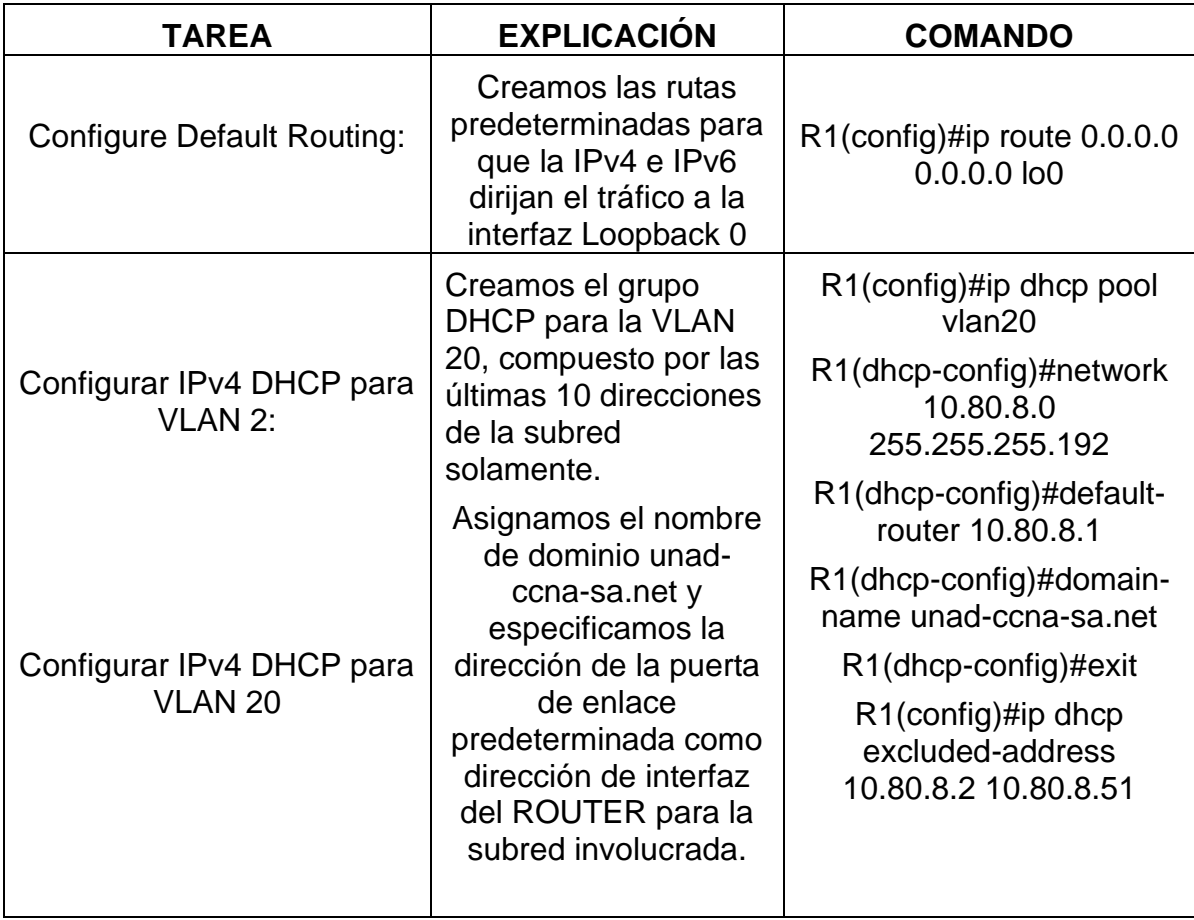

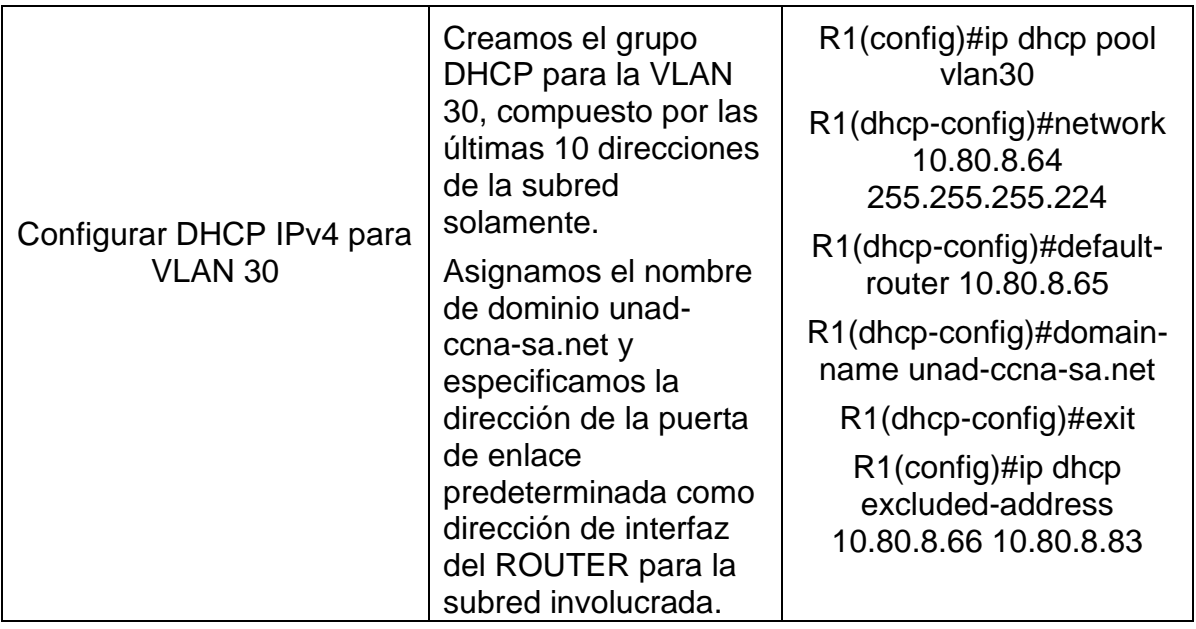

## <span id="page-40-0"></span>**Paso 2: Configurar los servidores**

Se configuran los equipos de cómputo (PC-A y PC-B) para que obtengan IPv4 por medio de DHCP y la IPv6 sea estática, utilizamos ipconfig/all y con la información presentada se llena la Tabla 14 y Tabla 15.

<span id="page-40-1"></span>Tabla 14. Tabla de tareas configuración servidores PC-A.

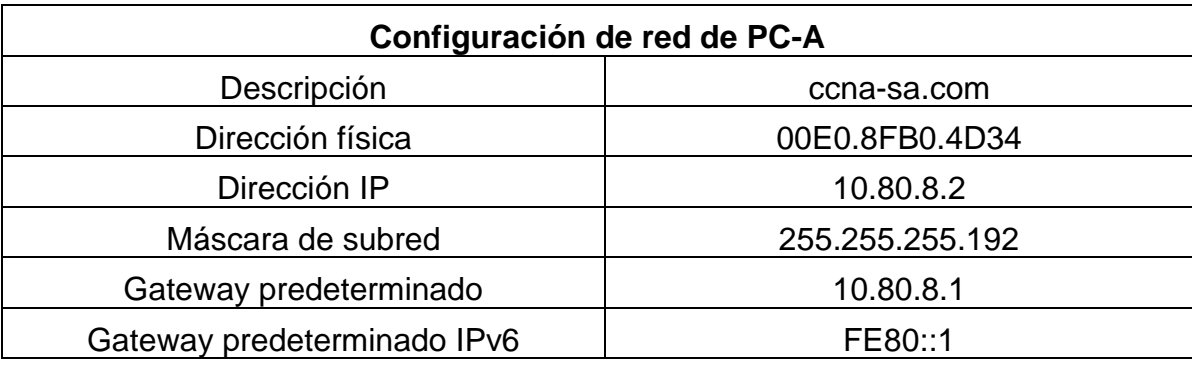

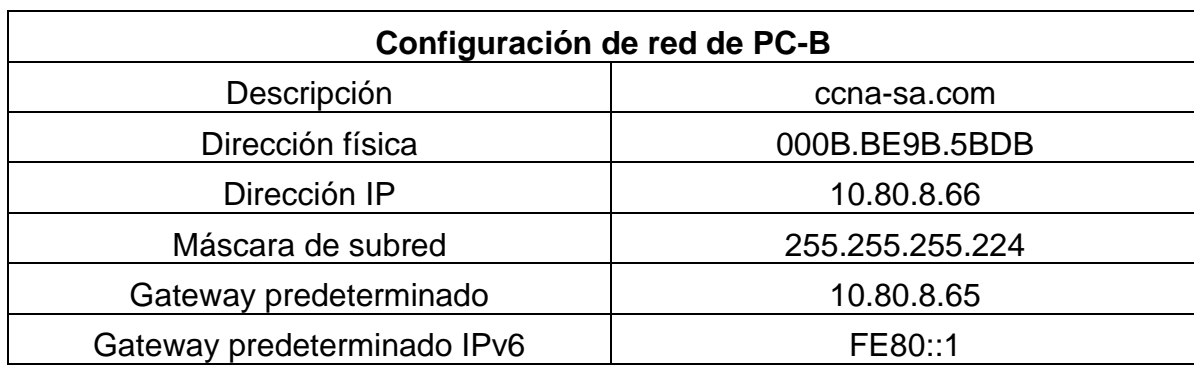

<span id="page-41-2"></span>Tabla 15. Tabla de tareas configuración servidores PC-B.

Fuente: Autoría propia.

#### <span id="page-41-0"></span>**Parte 3: Probar y verificar la conectividad de extremo a extremo.**

Se utiliza el comando PING para verificar la conectividad exitosa entre los equipos que conforman la red, esto lo hacemos para probar IPv4 e IPv6.

Se utiliza la Tabla 16 para almacenar las capturas de pantalla que soportan la conectividad exitosa entre los dispositivos de la red:

**Nota**: En la Tabla 16 podemos evidenciar que todas nuestras pruebas PING fueron exitosas ya que no tenemos perdida de paquetes al momento de solicitarlos al otro dispositivo.

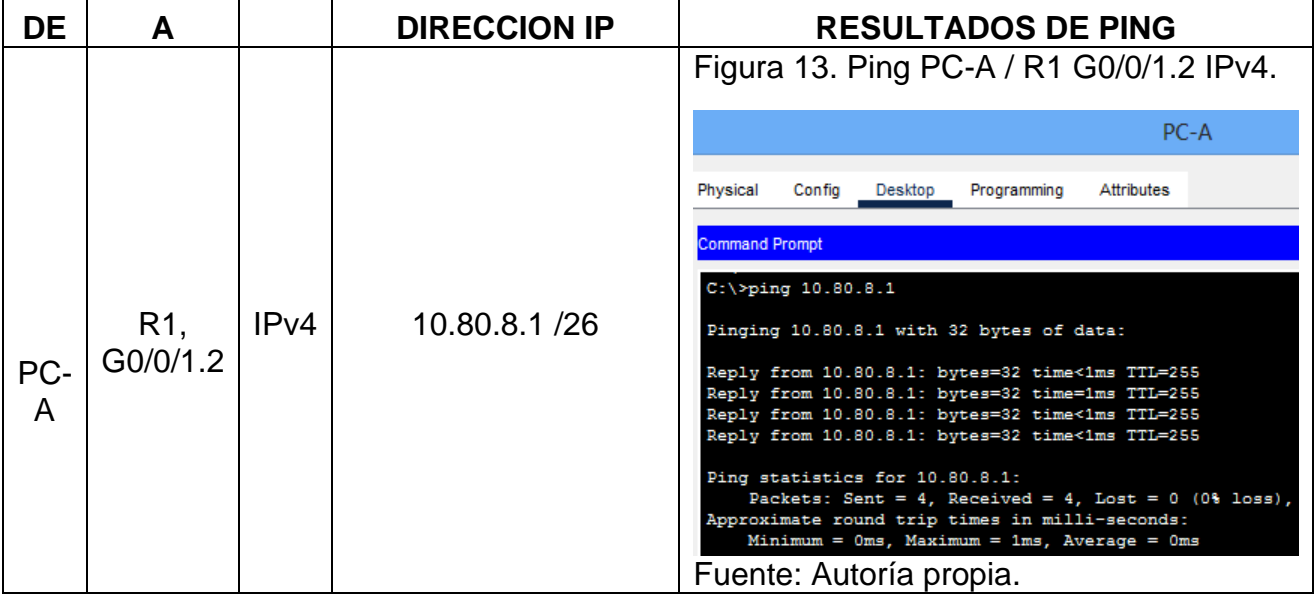

#### <span id="page-41-1"></span>**Tabla 16. Tabla de pruebas y verificación de conectividad.**

<span id="page-42-2"></span><span id="page-42-1"></span><span id="page-42-0"></span>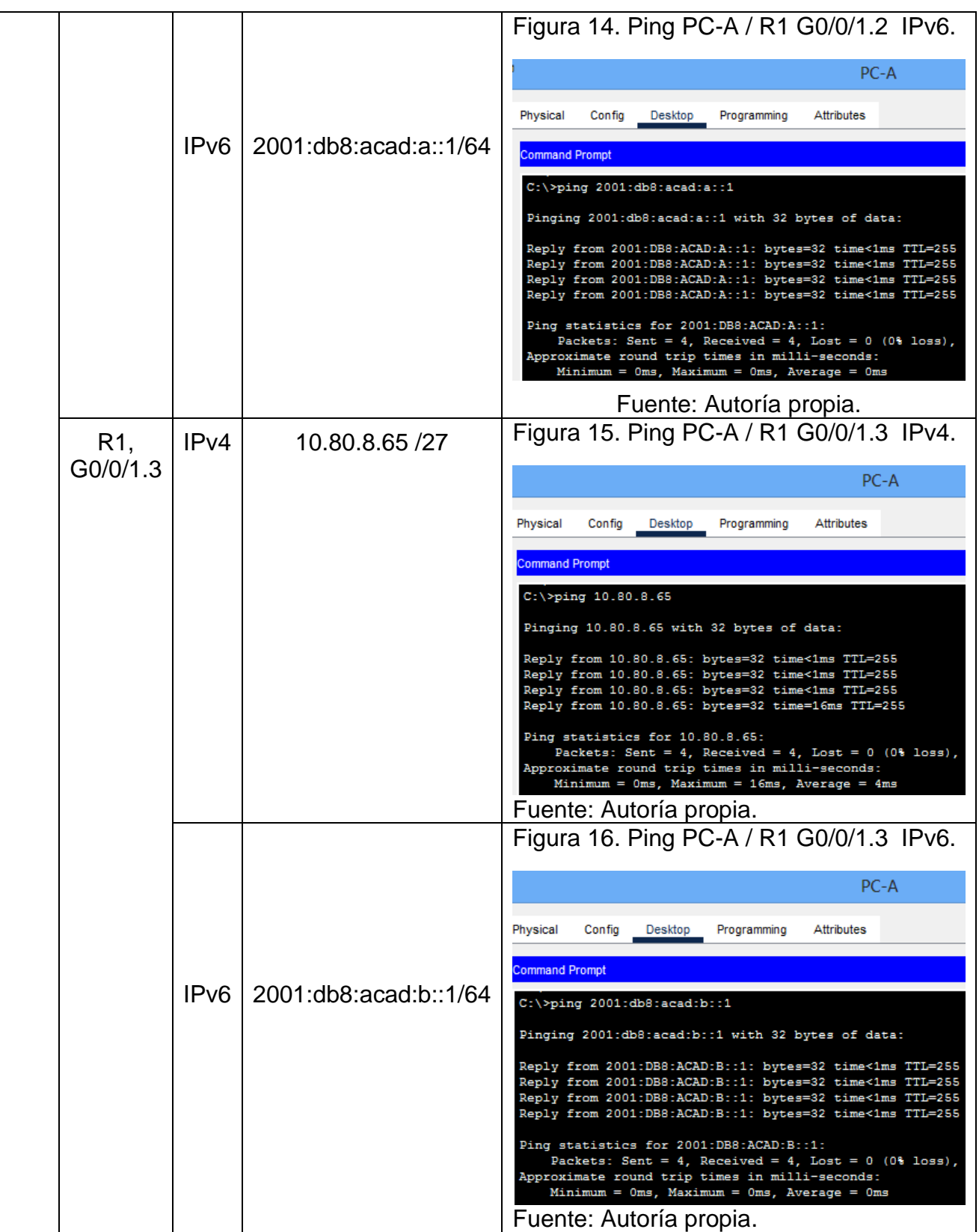

<span id="page-43-2"></span><span id="page-43-1"></span><span id="page-43-0"></span>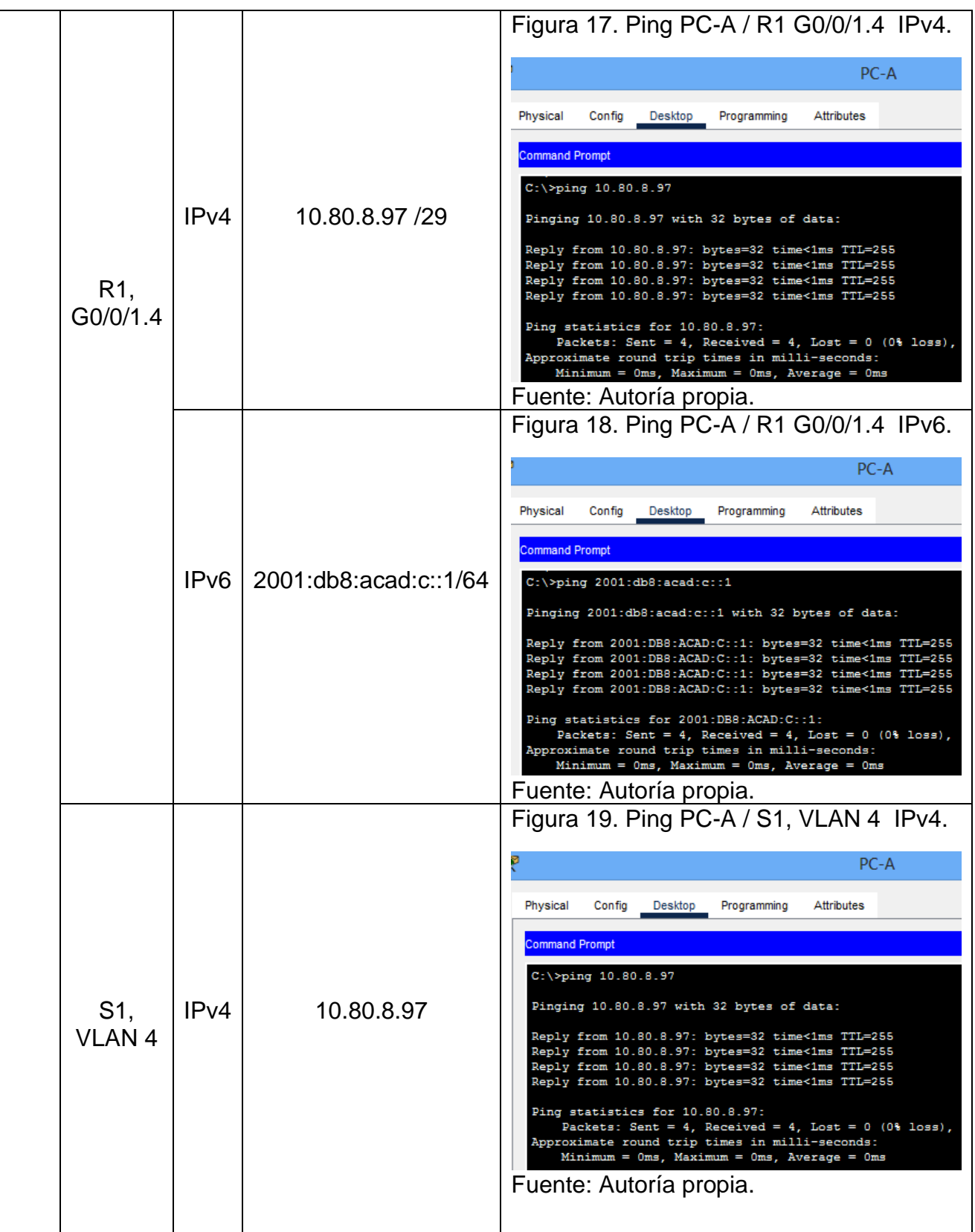

<span id="page-44-2"></span><span id="page-44-1"></span><span id="page-44-0"></span>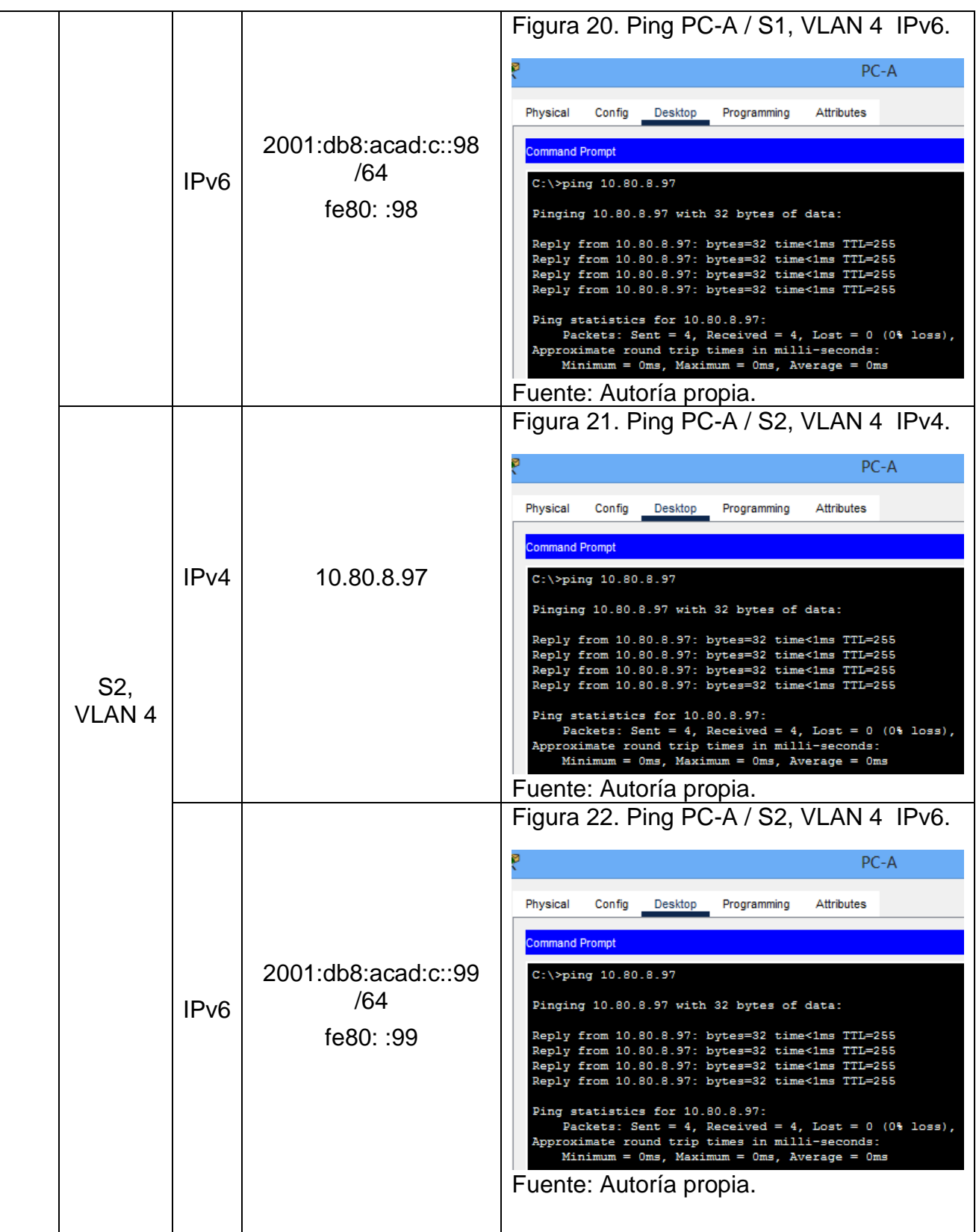

<span id="page-45-2"></span><span id="page-45-1"></span><span id="page-45-0"></span>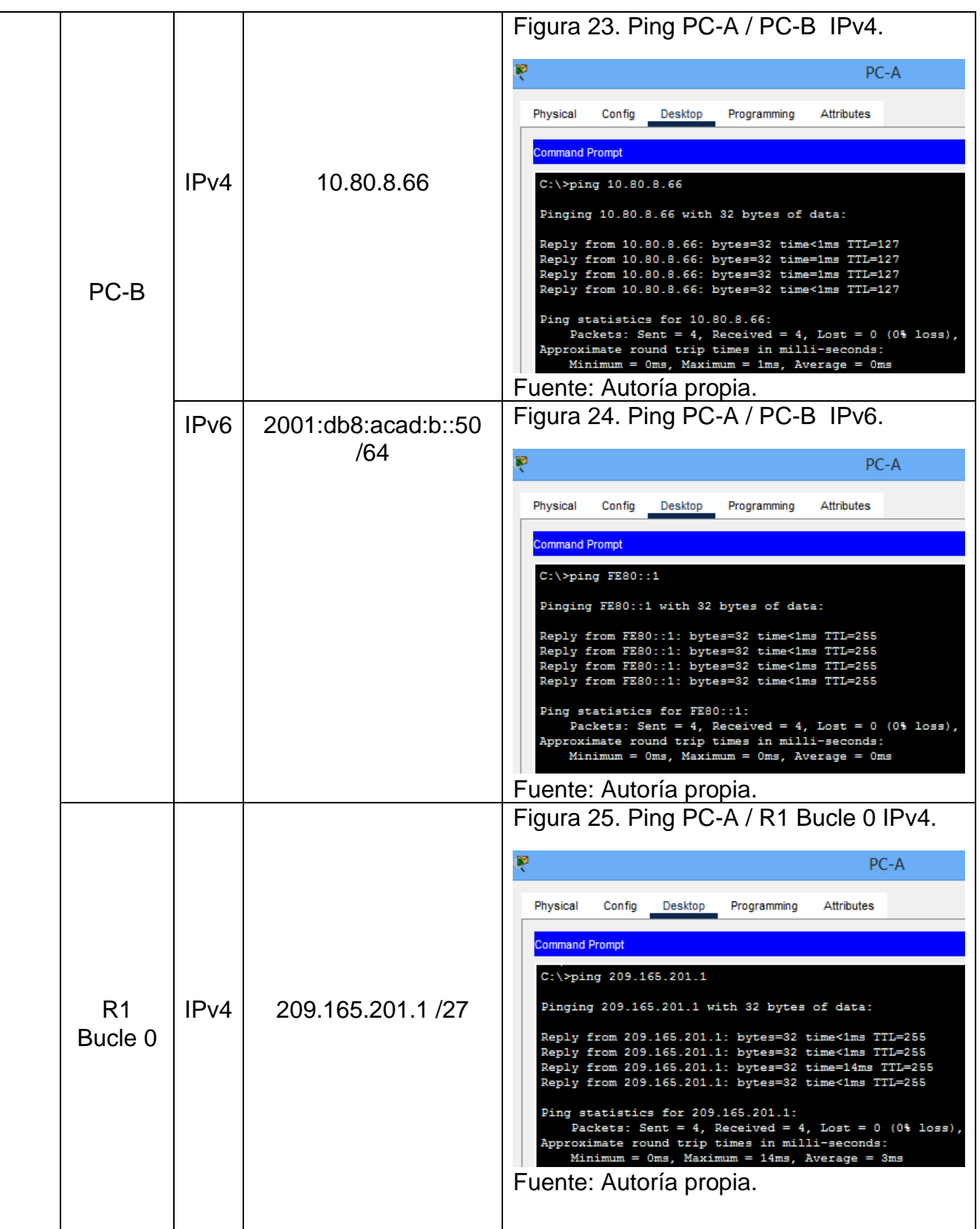

<span id="page-46-2"></span><span id="page-46-1"></span><span id="page-46-0"></span>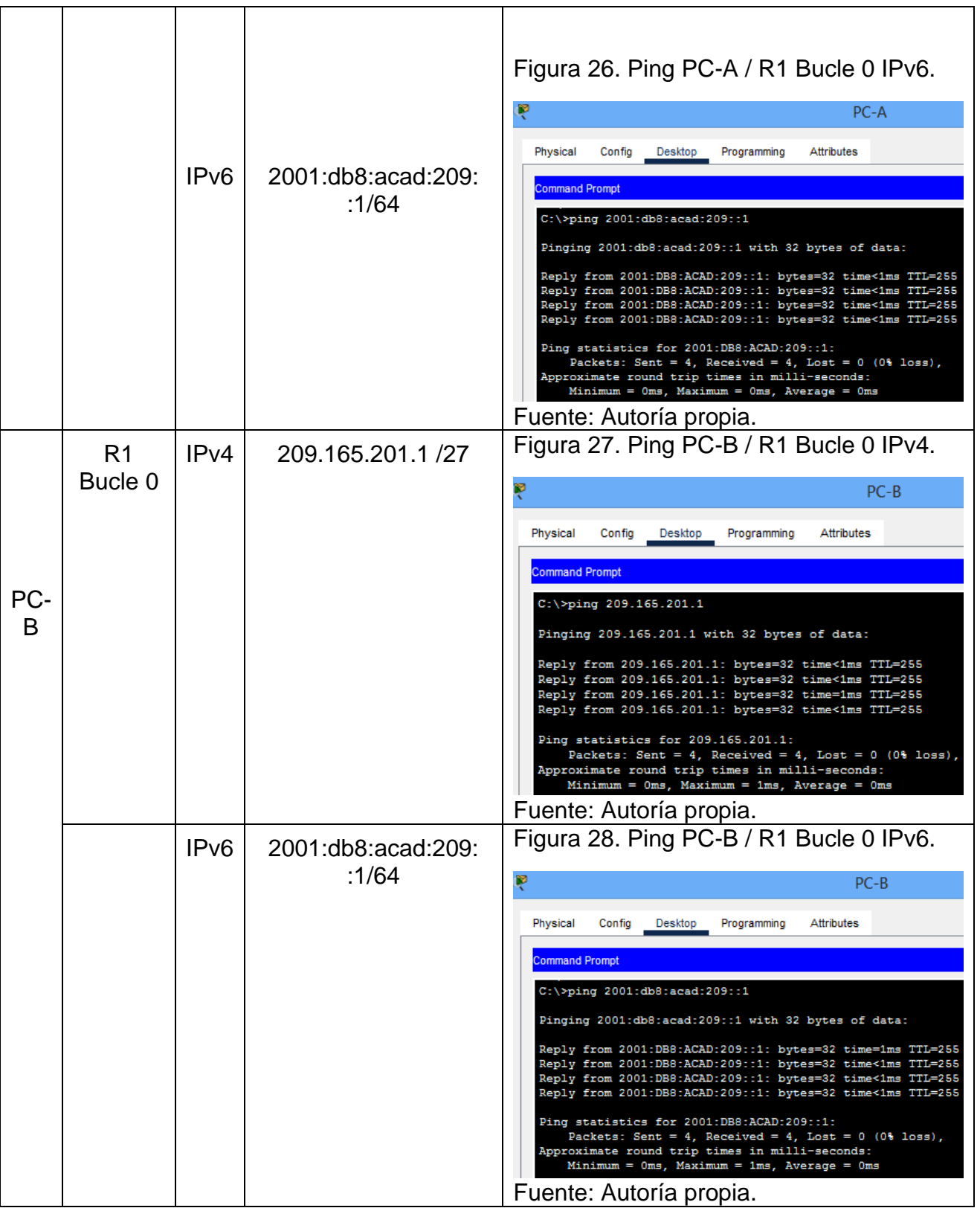

<span id="page-47-2"></span><span id="page-47-1"></span><span id="page-47-0"></span>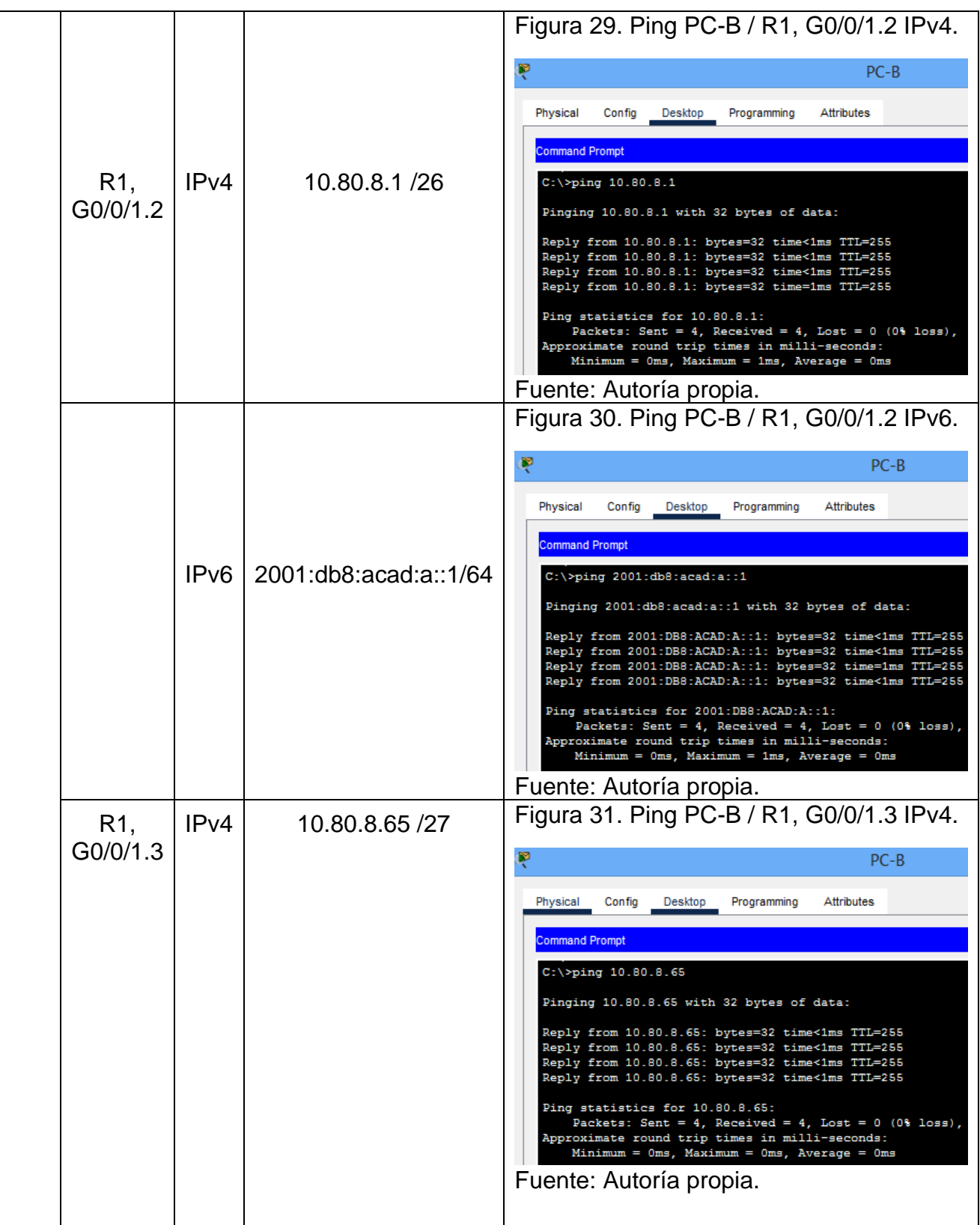

<span id="page-48-2"></span><span id="page-48-1"></span><span id="page-48-0"></span>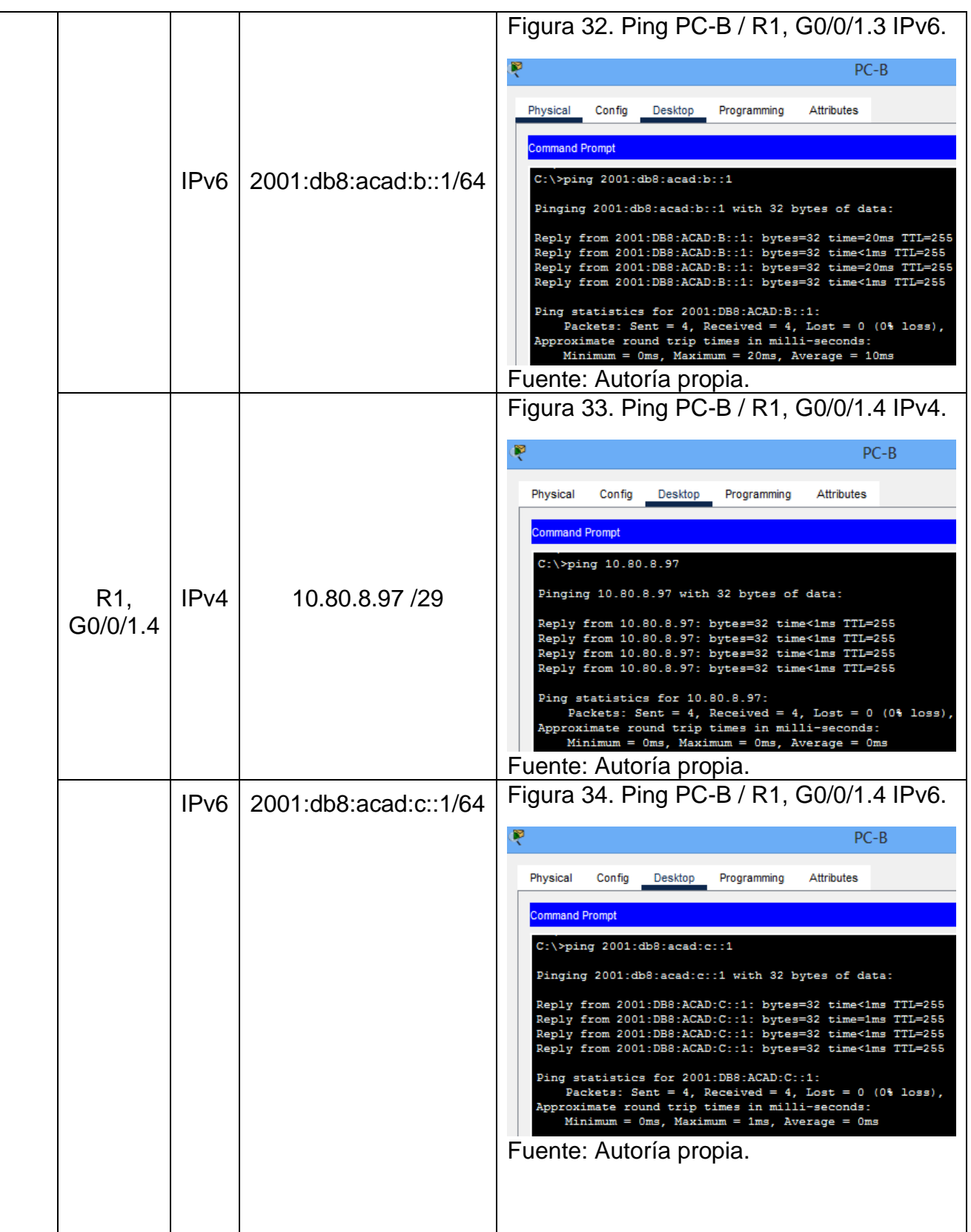

<span id="page-49-2"></span><span id="page-49-1"></span><span id="page-49-0"></span>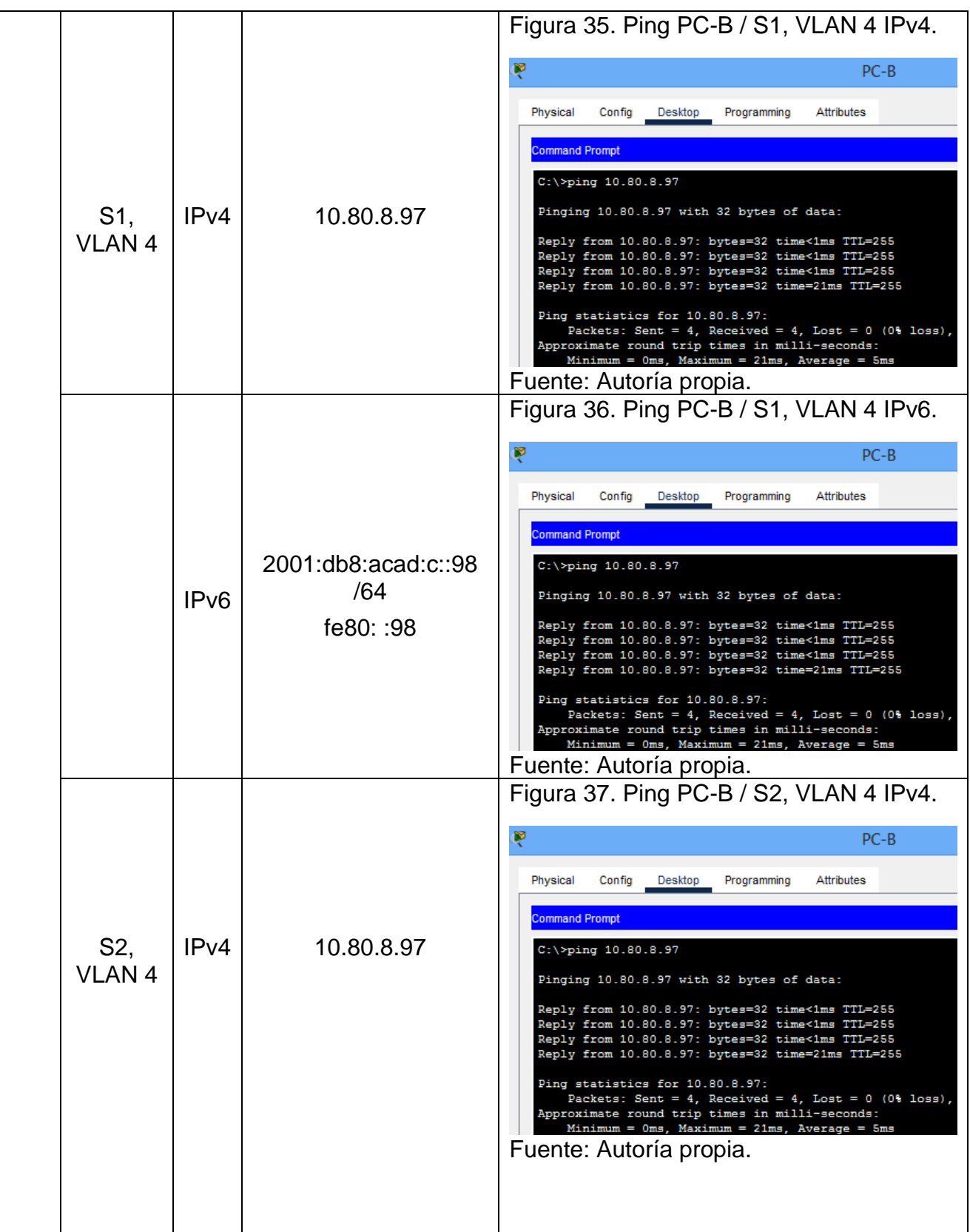

<span id="page-50-1"></span>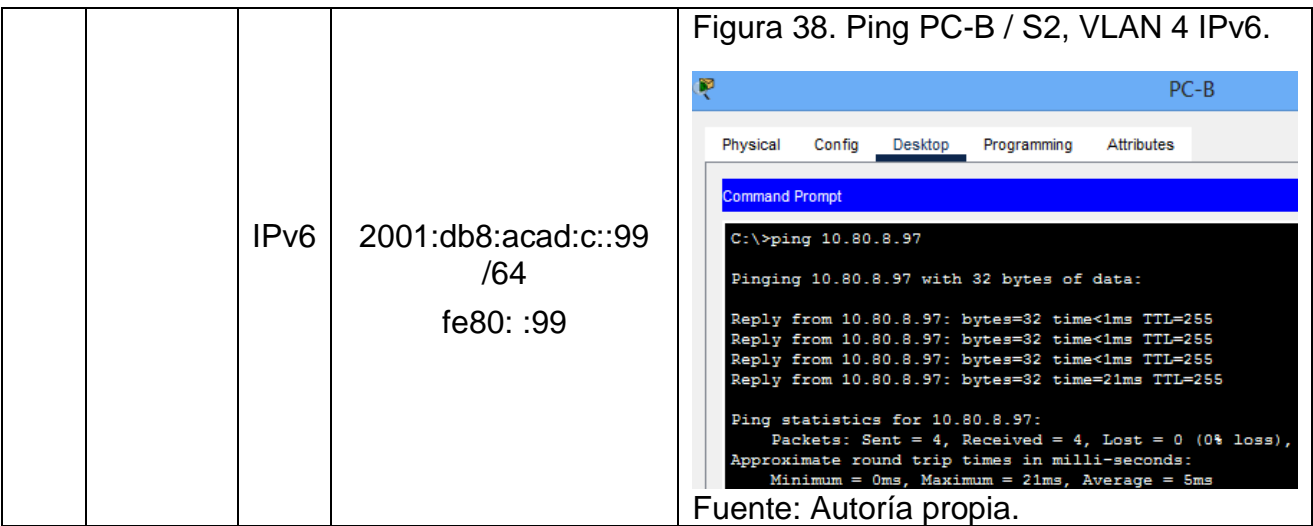

### **CONCLUSION ESCENARIO 2.**

<span id="page-50-0"></span>Para el segundo escenario se debe crear desde cero una red mucho mas corporativa, un poco más robusta que la anterior, en esta red se debe utilizar enrutamiento IPv6 con otro tipo de comandos que nos ayudan a mejorar la seguridad de la misma como lo son PORT-SECURITY junto con grupos ETHERCHANNEL y DHCP, en esta red se configura que tipo de VLAN se va a aceptar que pasen por que puerto de los SWITCHES, es decir se van a armar grupos los cuales van a tener permisos para pasar por unos puertos y por otros no, esto también se realiza pensando en la privacidad de los datos que se envíen en la red.

### **CONCLUSIONES**

<span id="page-51-0"></span>Al momento de realizar las subredes se debe tener en cuenta que, después de crear nuestra primera subred dependiendo de la cantidad de host la segunda subred debe iniciar con el número de host siguiente al host con el que termina la primera subred.

Realizando los dos escenarios propuestos se logra identificar las herramientas básicas y protocolos de configuración disponibles para realizar una red.

Después de asignar una contraseña para poder acceder a la configuración del equipo por medio de consola debemos escribir en la siguiente línea "LOGIN" para guardar esta información y que entre en funcionamiento.

En las anteriores páginas se logró configurar como lo indica la guía los equipos enlistados y pudimos lograr simular el escenario de redes LAN y WAN sin problema alguno, para ello utilizamos todas las herramientas dispuestas para poder revisar y entender este tipo de red.

Fortalecimos el uso de la configuración por medio de comandos, recordemos que hoy en día son mucho menos los equipos que se configuran de esta forma y gracias a ello se nos va olvidando el proceso por códigos.

## **REFERENCIA BIBLIOGRAFICAS**

<span id="page-52-0"></span>AT INTERNET. GLOSARIO DNS. {En línea}. (2022) {27 de noviembre de 2022} disponible en:<https://www.atinternet.com/es/glosario/dns/>

CISCO. ¿Qué es un ROUTER? {En línea}.(2022) {26 de noviembre de 2022} disponible en: [https://www.cisco.com/c/es\\_mx/solutions/small-business/resource](https://www.cisco.com/c/es_mx/solutions/small-business/resource-center/networking/what-is-a-router.html)[center/networking/what-is-a-router.html](https://www.cisco.com/c/es_mx/solutions/small-business/resource-center/networking/what-is-a-router.html)

CONCEPTO.de. ¿Qué es una red?. {En línea}. (2021) {24 de noviembre de 2022} disponible en:<https://concepto.de/red-2/>

IONOS, digital guide. ¿Qué es un servidor? {En línea}.(2020) {27 de noviembre de 2022} disponible en: [https://www.ionos.es/digitalguide/servidores/know-how/que](https://www.ionos.es/digitalguide/servidores/know-how/que-es-un-servidor-un-concepto-dos-definiciones/)[es-un-servidor-un-concepto-dos-definiciones/](https://www.ionos.es/digitalguide/servidores/know-how/que-es-un-servidor-un-concepto-dos-definiciones/)

JVS Informática. ¿Qué es un BYTE? {En línea}. (2020) {25 de noviembre de 2022} disponible en:<https://www.jvs-informatica.com/blog/glosario/byte/>

MILENIUM. Web. {En línea}. (2022) {27 de noviembre de 2022} disponible en: <https://www.informaticamilenium.com.mx/es/temas/que-es-el-web.html>

Ms.gonzalez. El SWITCH: ¿Cómo funciona? y sus principales características. {En línea}. (2013) {24 de noviembre de 2022} disponible en: [https://redestelematicas.com/el-switch-como-funciona-y-sus-principales](https://redestelematicas.com/el-switch-como-funciona-y-sus-principales-caracteristicas/)[caracteristicas/](https://redestelematicas.com/el-switch-como-funciona-y-sus-principales-caracteristicas/)

NETEC expertos enseñando a expertos. ¿Qué es CISCO? {En línea}. (2021) {27 de noviembre de 2022} disponible en:<https://www.netec.com/que-es-cisco>

RAMIREZ, Helena. ¿Qué es internet? {En línea}. (1999) {27 noviembre de 2022} disponible en:<https://ccp.ucr.ac.cr/cursoweb/112que.htm>

REAL ACADEMIA ESPAÑOLA. Protocolo. {En línea}. (2021) {25 de noviembre de 2022} disponible en:<https://dle.rae.es/protocolo>

UNIVERSIDAD AUTÓNOMA DEL ESTADO DE HIDALGO. Configurando un acceso administrativo seguro. {En línea}. (2010) {24 de noviembre de 2022} disponible en: [https://www.uaeh.edu.mx/scige/boletin/tepeji/n8/e1.html#:~:text=L%C3%ADnea%2](https://www.uaeh.edu.mx/scige/boletin/tepeji/n8/e1.html#:~:text=L%C3%ADnea%20de%20terminal%20virtual,los%20subcomandos%20password%20y%20login) [0de%20terminal%20virtual,los%20subcomandos%20password%20y%20login](https://www.uaeh.edu.mx/scige/boletin/tepeji/n8/e1.html#:~:text=L%C3%ADnea%20de%20terminal%20virtual,los%20subcomandos%20password%20y%20login)

### **ANEXOS**

<span id="page-54-0"></span>Anexo A – Descarga de archivo de simulación Escenario 1.

Enlace:

[https://drive.google.com/file/d/1Ud4as3z\\_Zpc1K9YswI4Pef7JZgOigXMX/view?usp](https://drive.google.com/file/d/1Ud4as3z_Zpc1K9YswI4Pef7JZgOigXMX/view?usp=sharing) [=sharing](https://drive.google.com/file/d/1Ud4as3z_Zpc1K9YswI4Pef7JZgOigXMX/view?usp=sharing)

Anexo B – Descarga de archivo de simulación Escenario 2.

Enlace:

[https://drive.google.com/file/d/1vnyclVciz13ccBG7mfCbXI8iNg7snm5O/view?usp=s](https://drive.google.com/file/d/1vnyclVciz13ccBG7mfCbXI8iNg7snm5O/view?usp=sharing) [haring](https://drive.google.com/file/d/1vnyclVciz13ccBG7mfCbXI8iNg7snm5O/view?usp=sharing)